## 3章 雷子入札システム

## 1. 三重県電子調達システム(物件等)で扱う入札方式について

## 1-1 三重県電子調達システム(物件等)で扱う入札方式について 三重県電子調達システム(物件等)で扱う入札方式は以下のとおりです。

1.一般競争入札

<一般競争入札・最低価格>

物品の購入、業務委託、物品の賃借等の調達を行う、不特定多数の者が参加可能な入札。

- <一般競争入札·最高価格(売払·貸付) > 物品等の売払いや貸付を行う、不特定多数の者が参加可能な入札。
- <一般競争入札・総合評価> 業務委託等で価格だけでなく技術的な要素、性能等も含め総合的な評価により落札者を決定する調 達を行う、不特定多数の者が参加可能な入札。

2.随意契約

- <随意契約・最低価格> 物品の購入、業務委託、物品の賃借等の調達を行う、不特定多数の者が参加可能な公募型見積合せ。
- <随意契約・単価契約・品目別> 複数品目の物品等の購入単価を決定して調達を行う、不特定多数の者が参加可能な公募型見積合せ。
- <随意契約・最高価格(売払・貸付)> 物品等の売払いや貸付を行う、不特定多数の者が参加可能な公募型見積合せ。

# 2. システムの基本操作

システムの画面と、基本操作について説明します。

#### 案件状況案内  $2 - 1$

電子入札システムにログインすると表示される画面です。

現在、参加中の案件の件数が表示されます。

#### 操作説明 ① システム上で公開されている案件を検索したいときは、【条件検索】のリンクをクリック し、[検索条件設定]画面で検索します。(P.48 へ) ② 既に参加している案件を確認したいときは、各欄に表示された件数のリンクをクリックしま す。[案件状況一覧]画面で案件が表示されます。(P.50 へ)<u> 案件状況案内 -</u> | 条件検索 - | 管理メニュ<u>ー</u> - | このページを印刷 終了 案件状況案内 1 2 案件状况 件数 箕間済  $\,1$ 質問回答 回答公開  $\overline{0}$ 申請済  $2$ 同等品 回答公開  $1$ 申請済  $3<sup>1</sup>$

参加資格確認

入札見積

審査結果

未提出

提出済

結果公開

 $\mathbf{1}$ 

 $\overline{2}$ 

 $2$ 

 $5<sup>1</sup>$ 

※結果公開の件数は結果を公開してから30日以内の案件数です。それ以前の結果については条件検索よりご参照ください。

#### 項目説明

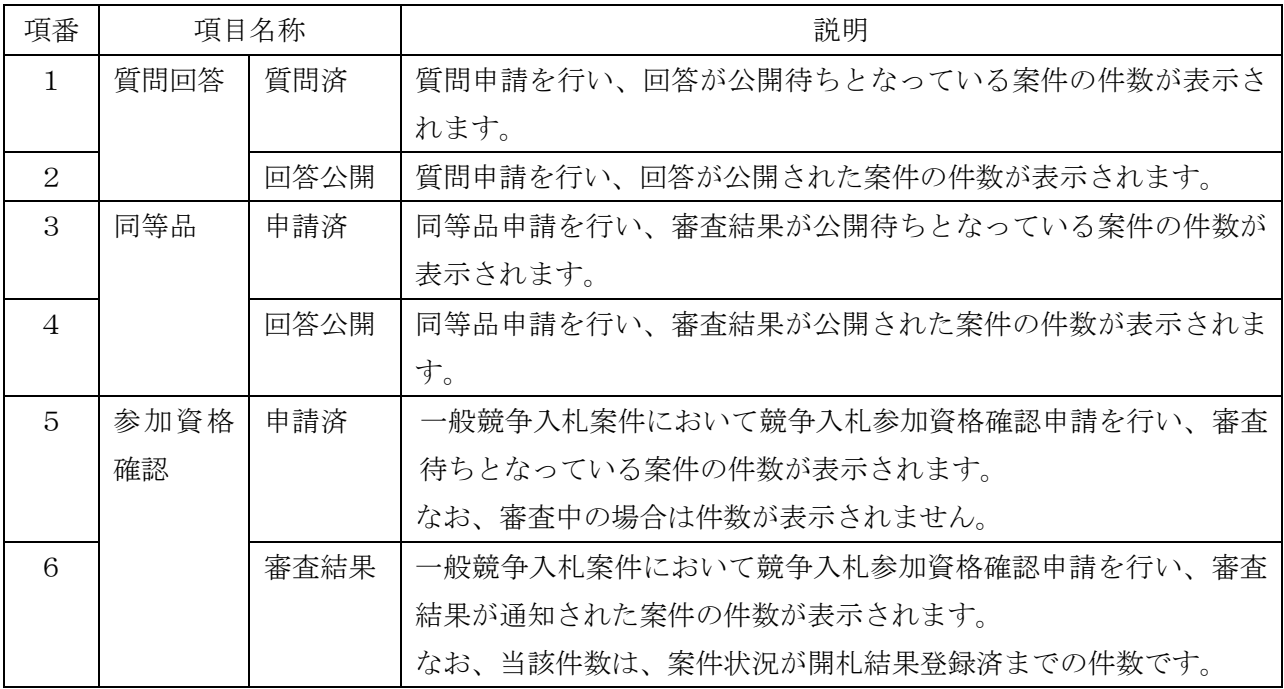

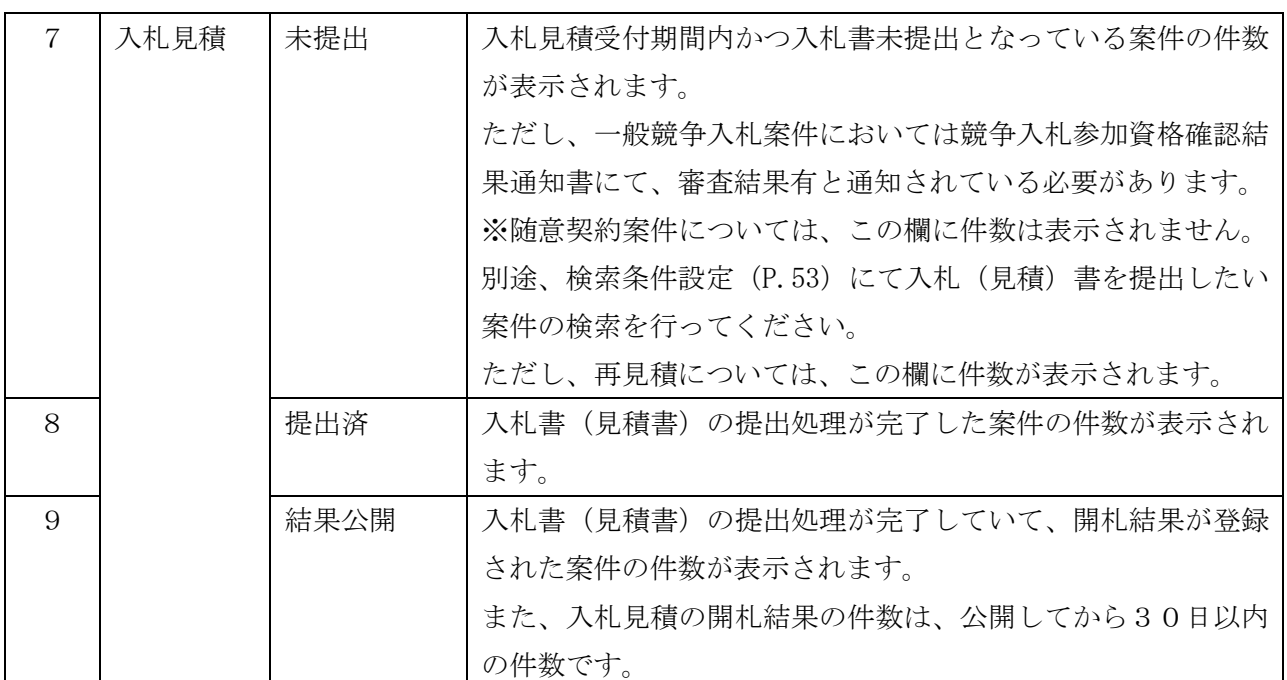

補足

・ 抽出対象に合致しない案件を参照する場合は、条件検索機能をご利用ください。

# $2 - 2$  条件検索

## 操作説明 ① [案件状況案内]画面の【条件検索】のリンクをクリックすると、[検索条件設定]画面 が表示されます。 ② 検索する案件の条件を指定した後、<検索開始>ボタンをクリックします。(P.50 へ) п

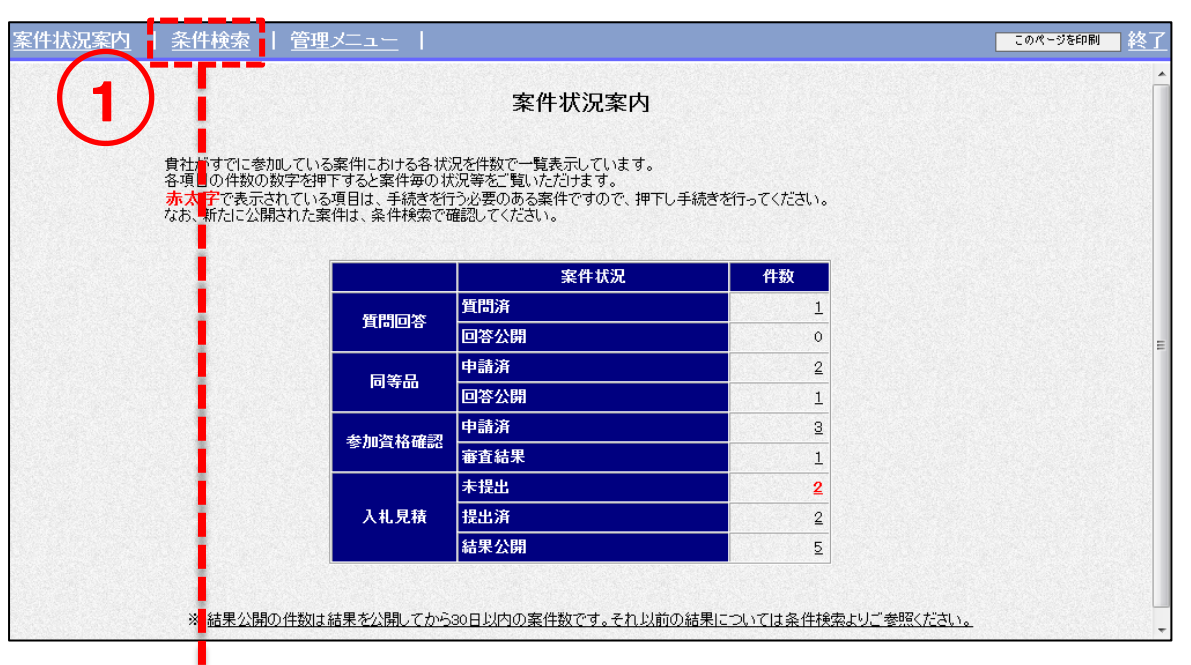

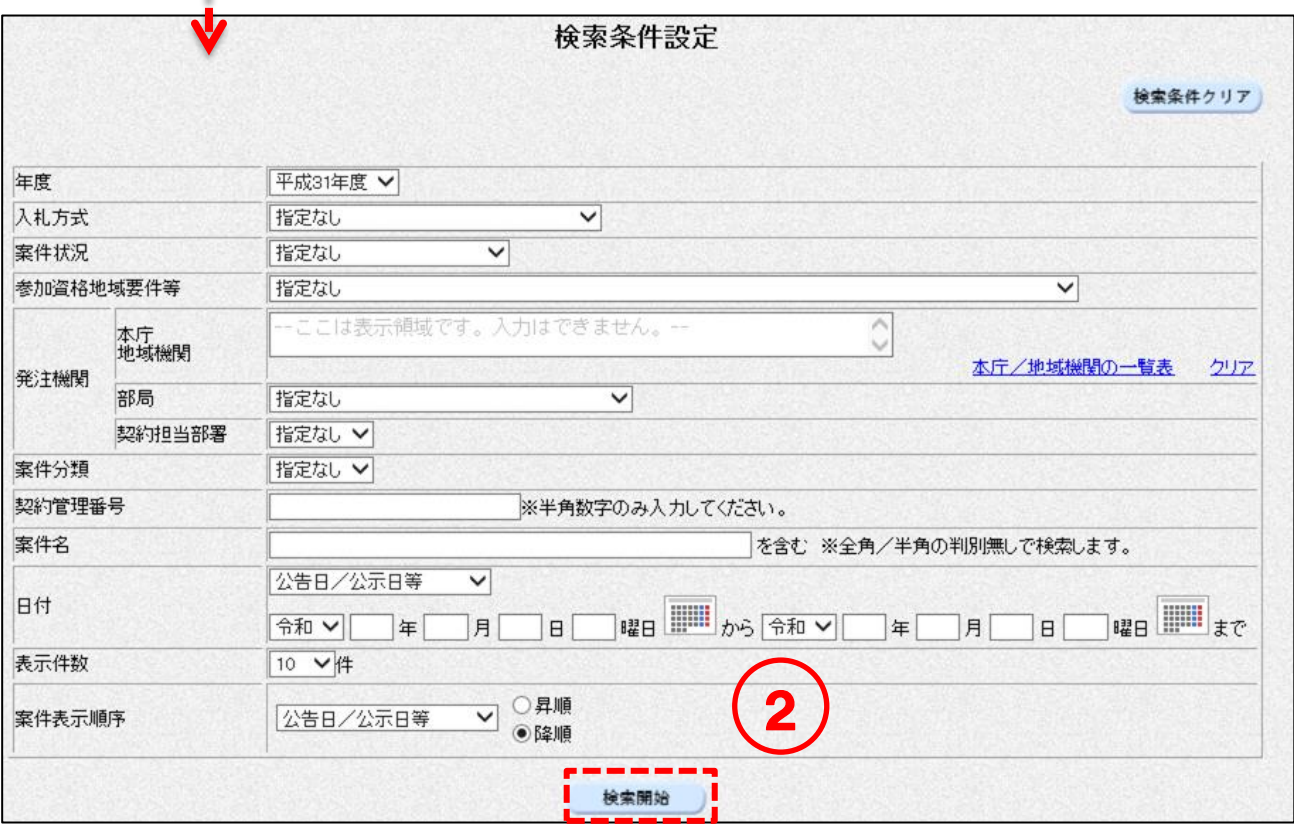

<入力項目説明(検索条件設定)>

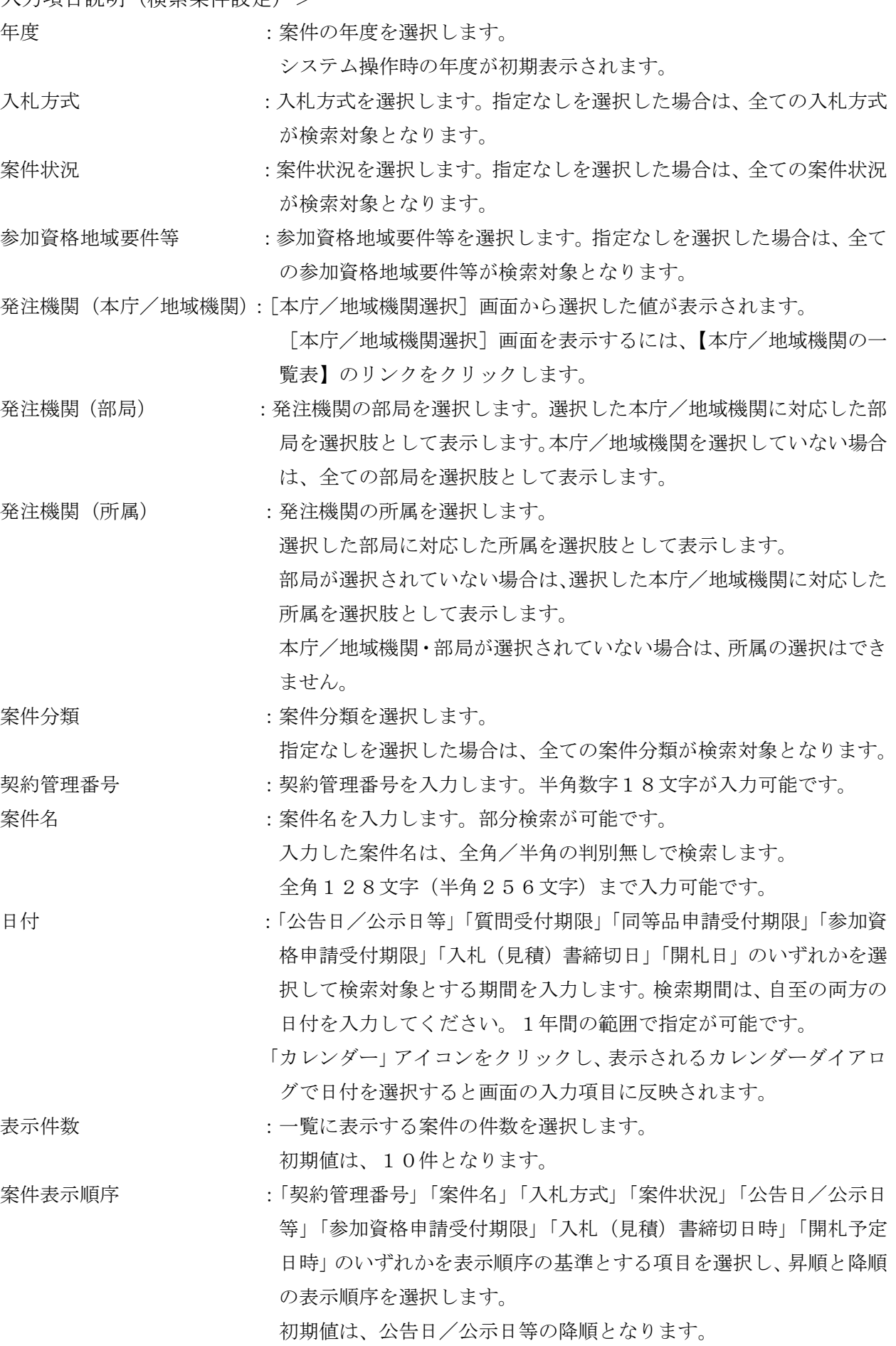

#### 案件状況一覧  $2 - 3$ <一般競争/随意契約> 操作説明 ① [案件状況一覧]画面が表示されます。対象の案件名をクリックするとその詳細画面が 表示されます。(P.54 へ) ② 「調達状況」の各欄に表示されたリンクをクリックします。クリックすると各リンク先 画面が表示されます。各リンク先画面については以下の項目説明を参照してください。 ----------------案件状況一覧 表示案件 1-10 : 平成31年度 ※平成31年度は令和元年度と読み替えるものとします。 年度 全案件数 349 入札方式 :指定なし 案件状况 5678910 参加資格地域要件等 :指定なし 案件分類 :指定なし 契約管理番号 参加中または参加可能な案件が表示  $\ddot{\cdot}$ 案件名  $\cdot$ 表示件数 されます。 日付  $\ddot{\phantom{a}}$ × ▽ ○昇順 案件表示順序 : 公告日/公示日等 最新表示 最新更新日時 2019.11.25 15:27 調達状況 契約管理番号<br>案件名 契約担当部署<br>入札方式 No 執行回動 西答 雄 入札書 资格<br>確認 瀬架 同等品 摘要 999991191122071755 <mark>-</mark> 出納局(試行運用)出<br>- 納局(本庁)<br>- 随契・最低 通知参照<br>未参照有 結果登録<br>済 SG20191122 首問締切 u  $\mathbf{1}$  $\mathbf{1}$  $\overline{1001}$ 999991191122080349 -<br>出納局(試行運用) 出<br>納局(本庁)<br>随契・単契 2 通知参照 無効通知テスト 首問締切  $\overline{2}$  $015 - 12$  $\equiv$ L.  $\mathbf{1}$ 開札中 , 22: 4, 5<br>出納局(試行運用) 出<br>納局(本庁)<br>一般・最低 確認申請<br>提出済 999991191122102613 質問締切 通知参照  $\mathbf{3}$ ⋍  $\mathbf{1}$ <u> 도자 20191121</u> 出納局(試行運用) 出<br>納局(本庁)<br>随契・単契 999991191121101327 通知参照<br>未参照有 結果登録<br>済 首問締切  $\overline{a}$  $\overline{4}$ ц  $\mathbf{1}$ .<br>出納局(試行運用) 出<br>納局(本庁)<br>随契・単契 999991191121102821<br>〇〇〇〇の購入 通知参照<br>未参照有 管問締切  $\sqrt{5}$  $\equiv$  $\overline{1}$ 開札中

項目説明

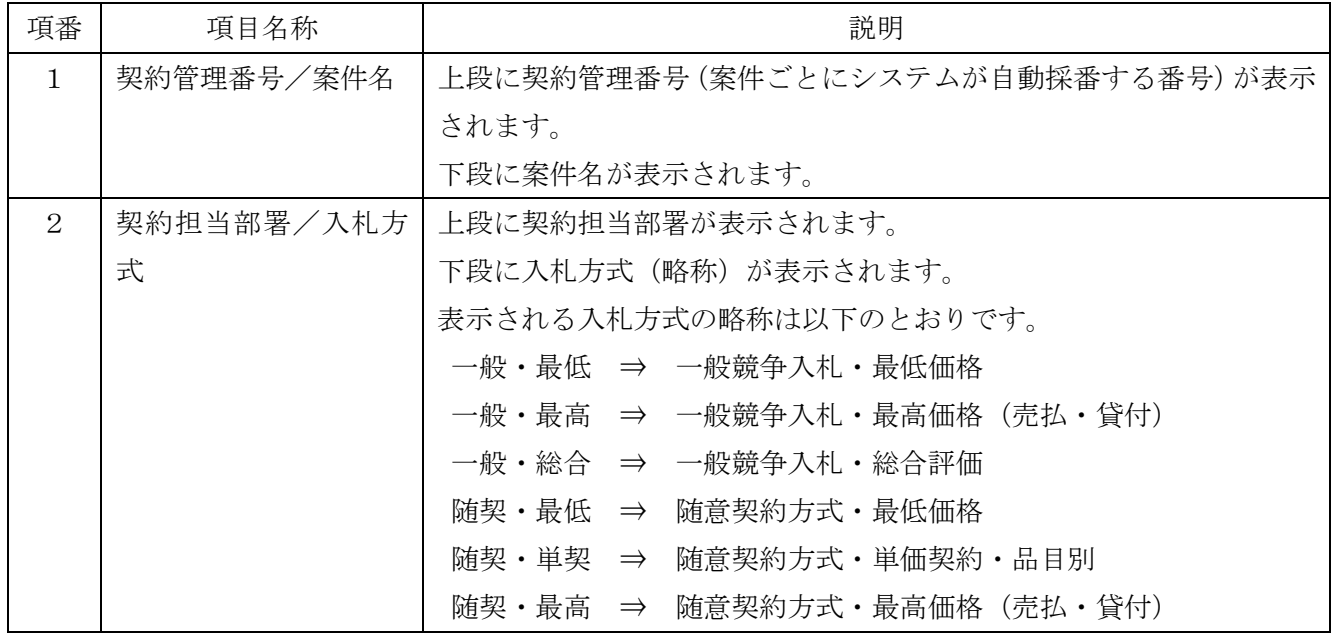

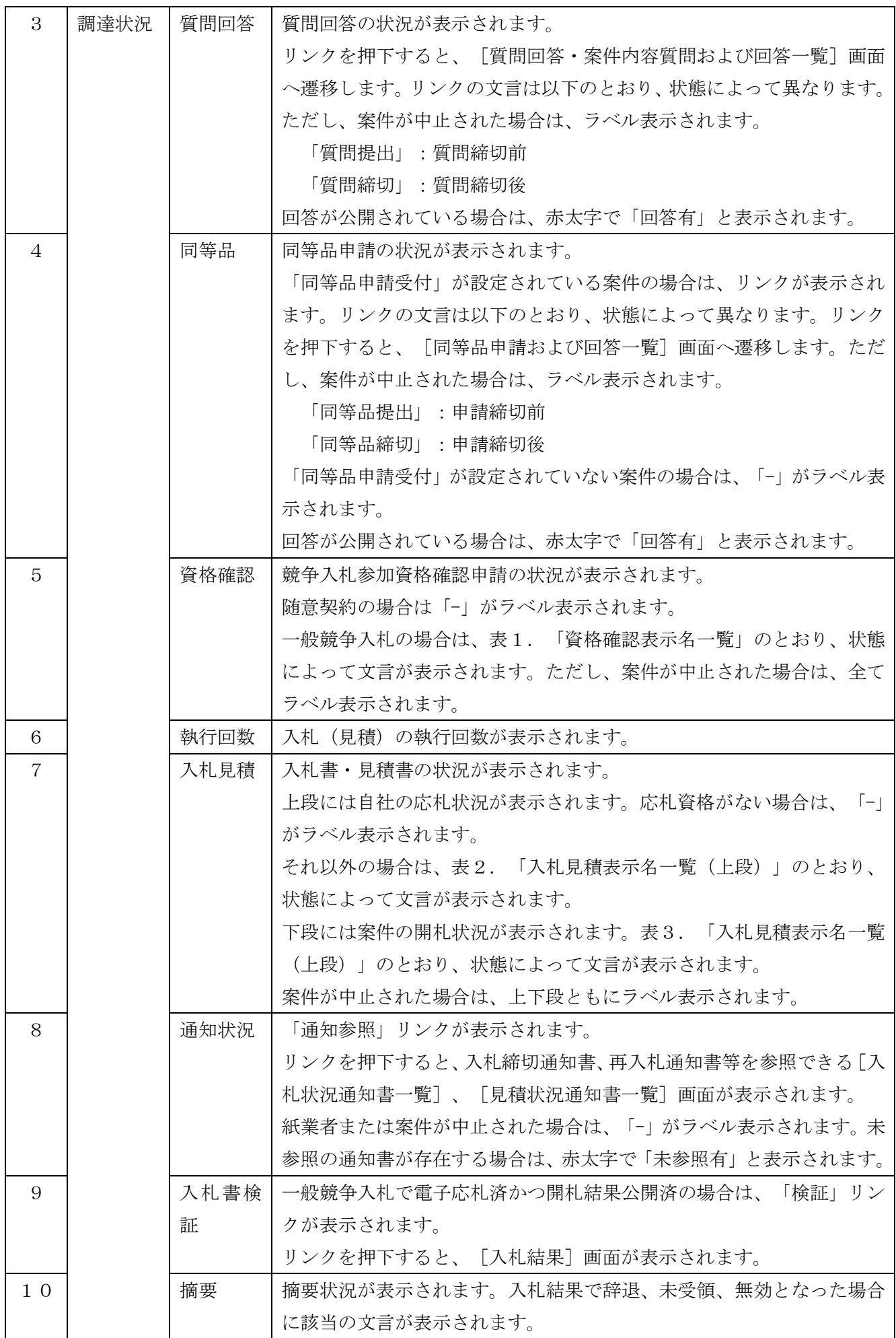

## 表1.「資格確認表示名一覧」

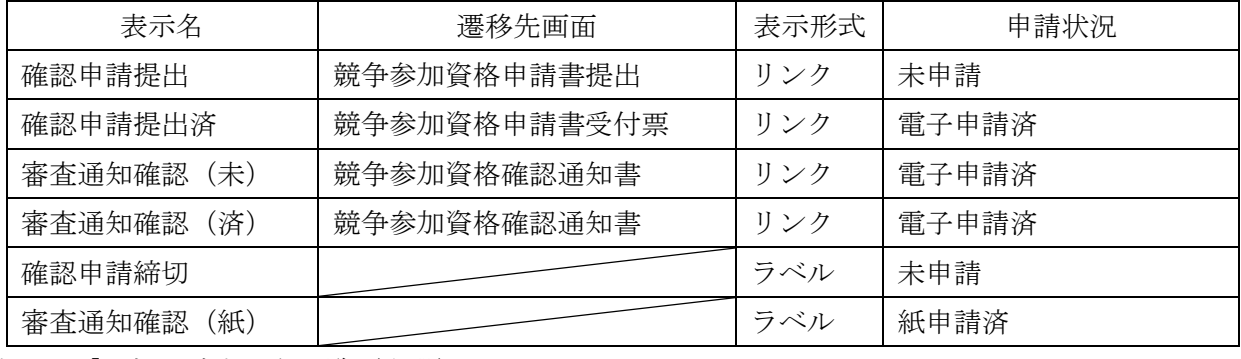

## 表2.「入札見積表示名一覧(上段)」

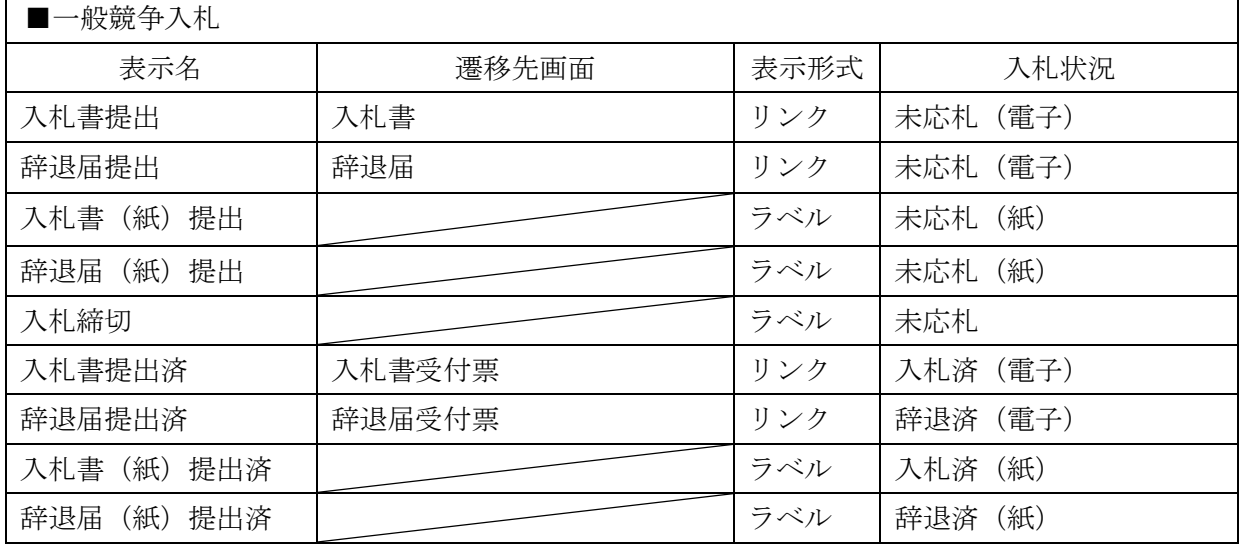

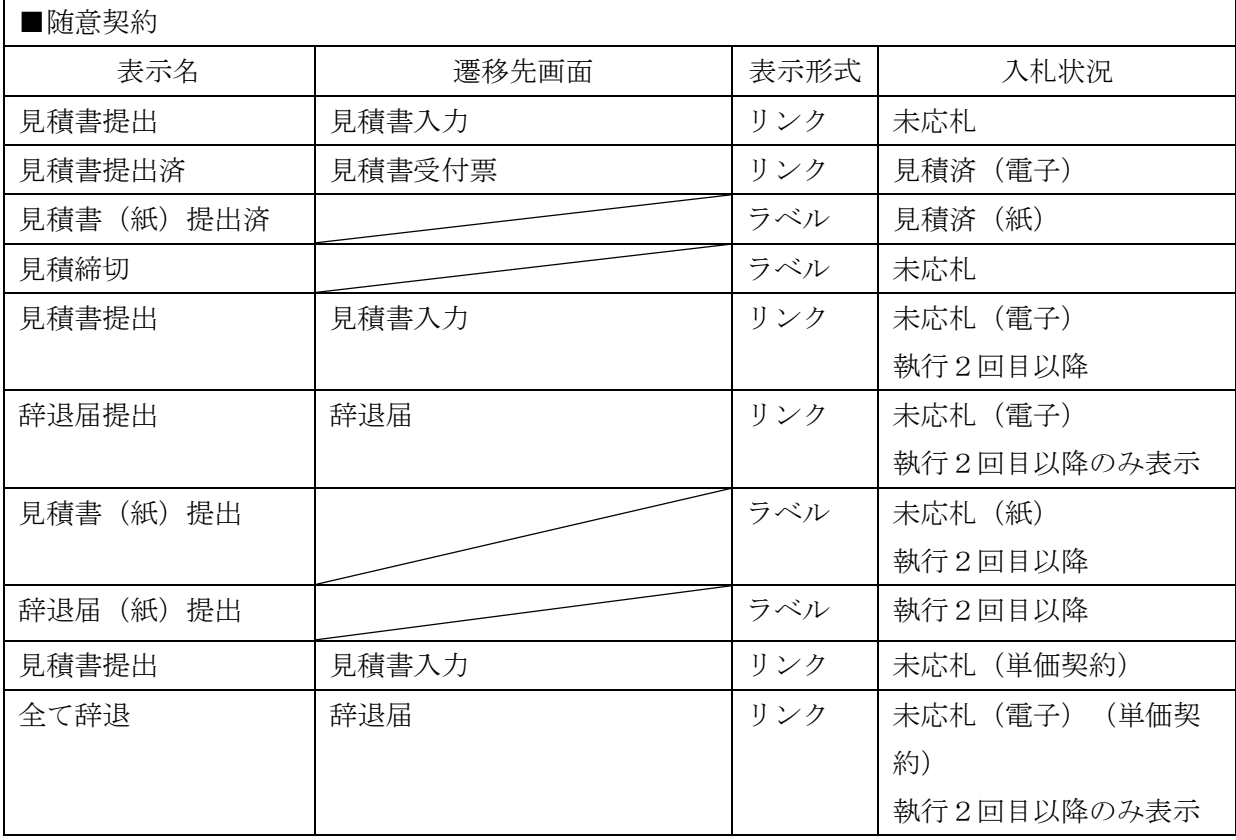

表3.「入札見積表示名一覧(下段)」

| 表示名    | 遷移先画面 | 表示形式 | 開札状況        |
|--------|-------|------|-------------|
| 開札中    |       | ラベル  | 未開札または開札済   |
| 結果登録済  |       | ラベル  | 開札結果登録済かつ   |
|        |       |      | 落札または不調     |
| 保留中    |       | ラベル  | 開札結果登録済かつ保留 |
| 入札結果公開 | 開札結果  | リンク  | 一般競争入札かつ    |
|        |       |      | 開札結果公開済     |
| 見積結果公開 | 開札結果  | リンク  | 随意契約かつ      |
|        |       |      | 開札結果公開済     |

## 案件情報詳細  $2-4$ 操作説明 ① 添付ファイルを確認するためには「添付資料」欄の件数の数字をクリックします。[案件 添付資料一覧]画面へ遷移します。(P.58 (1)へ) ② (随意契約・単価契約・品目別方式のみ)品目の詳細情報を確認するためには「品目情報」 欄の【品目名称】のリンクをクリックします。[案件明細情報詳細]画面へ遷移します。  $(P.58 (2) \sim)$ п ---------------------

<一般競争入札>

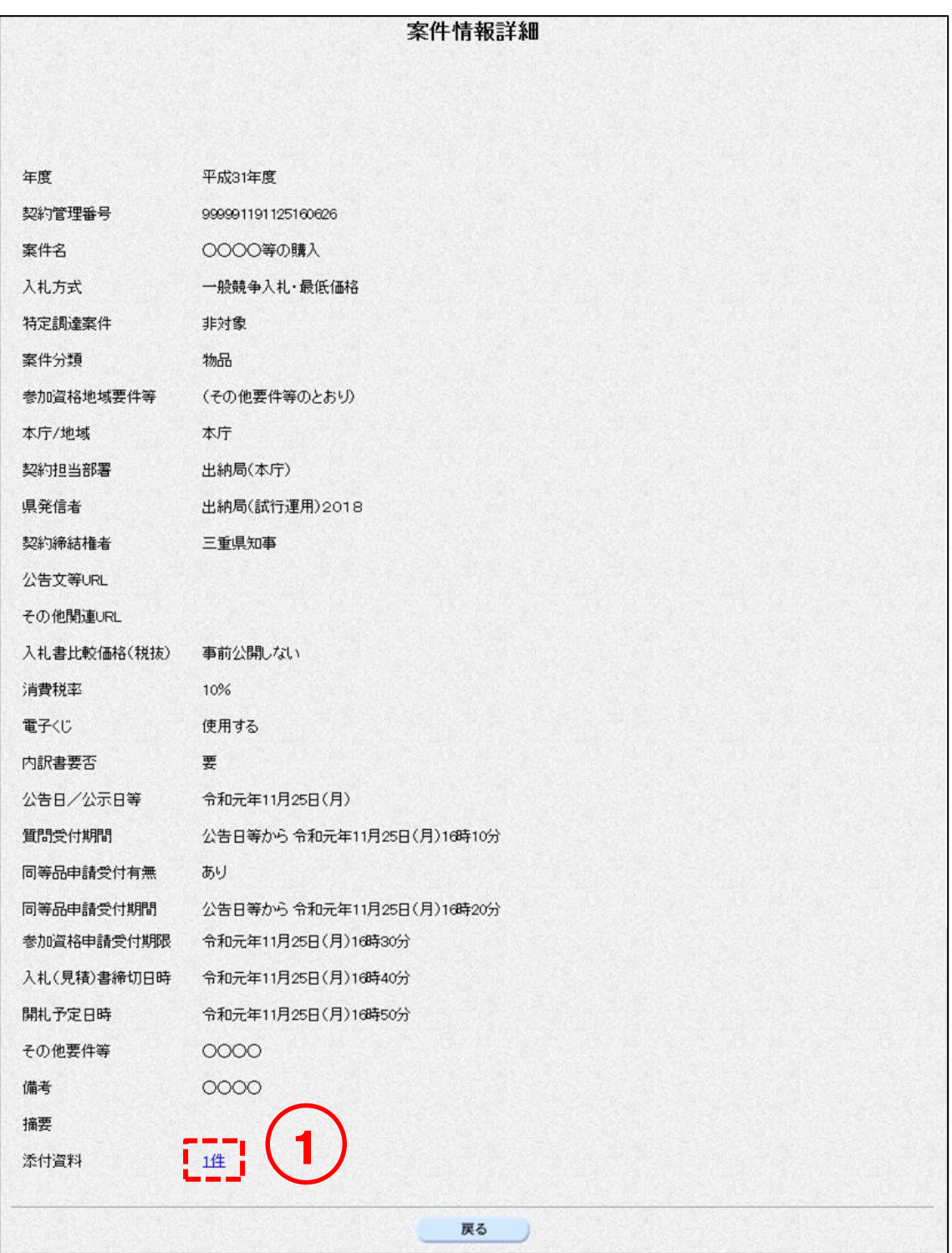

<随意契約>

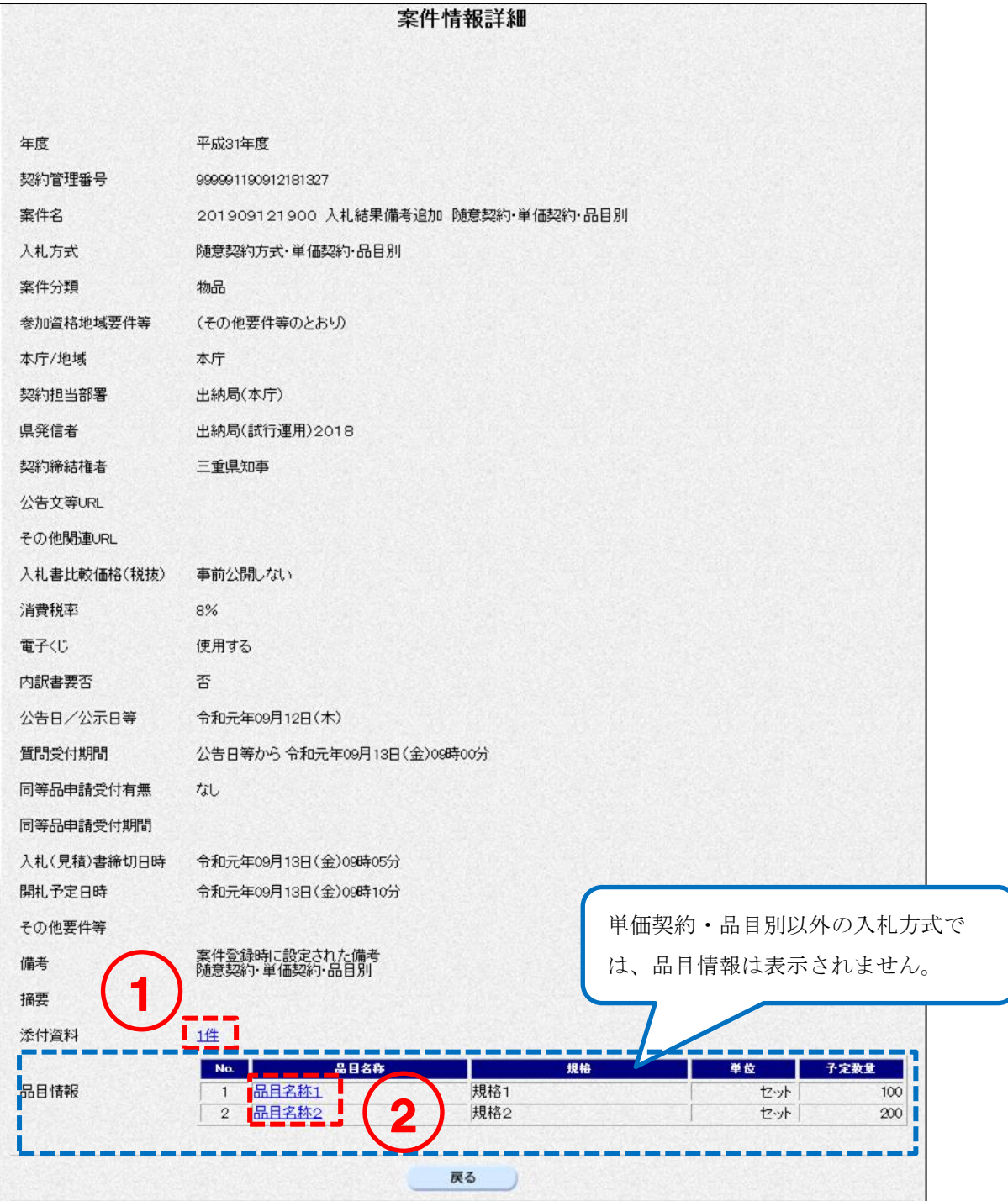

項目説明

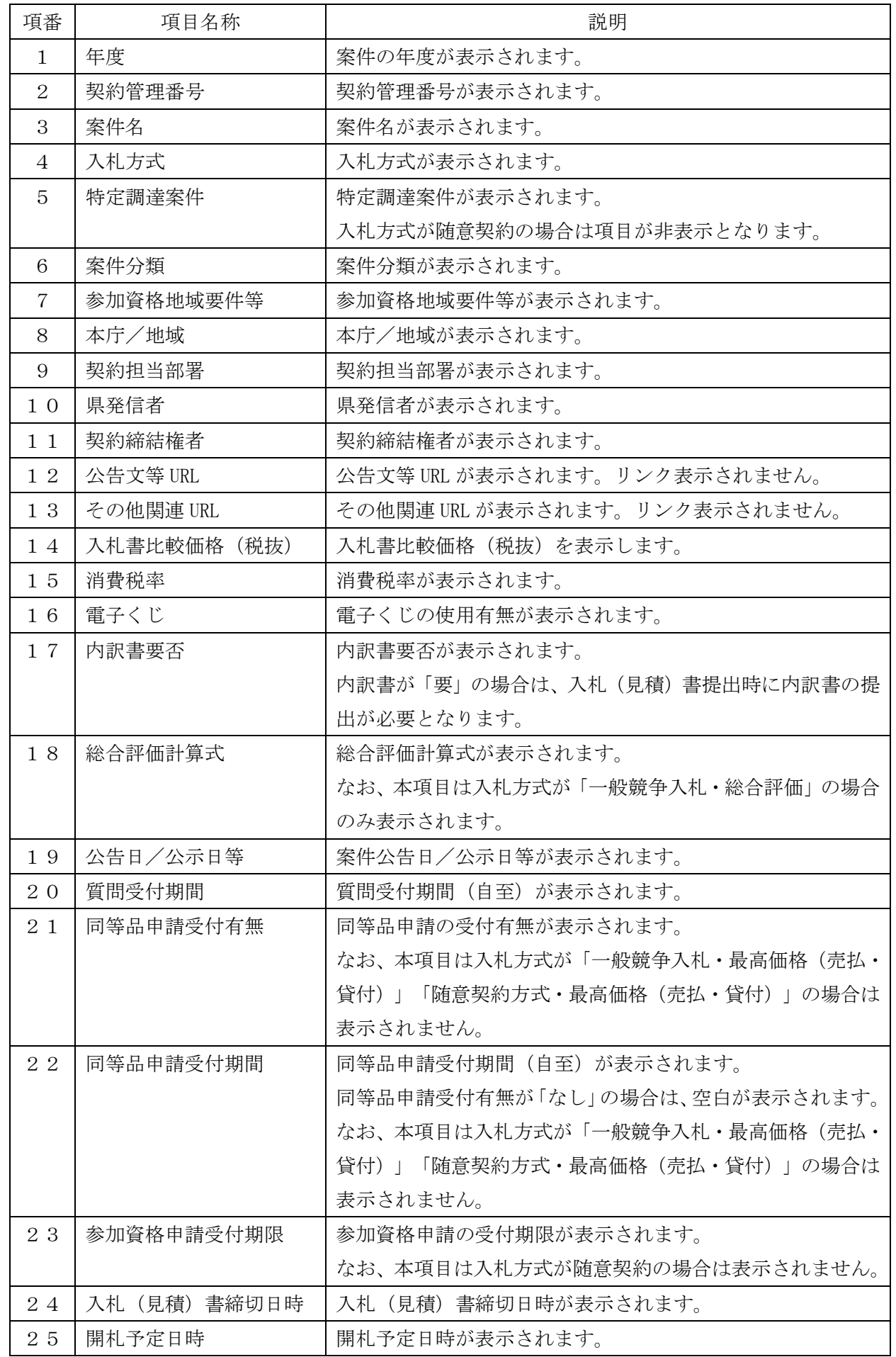

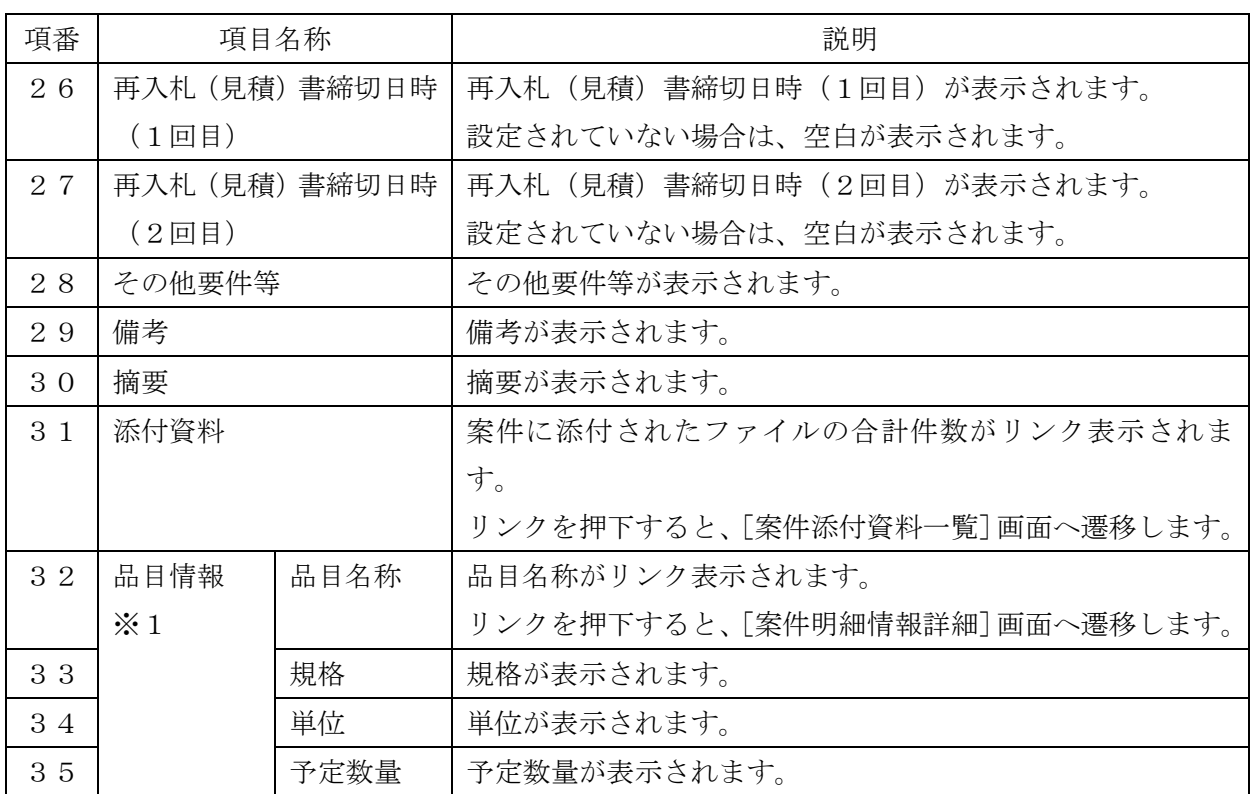

※1…入札方式が「随意契約・単価契約・品目別」の場合のみ項目を表示します。

## (1)案件添付資料一覧

操作説明

① 添付ファイルの名称のリンクをクリックします。該当のファイルのダウンロードダイ アログが表示されますので、開くまたは保存のいずれかを選択してください。

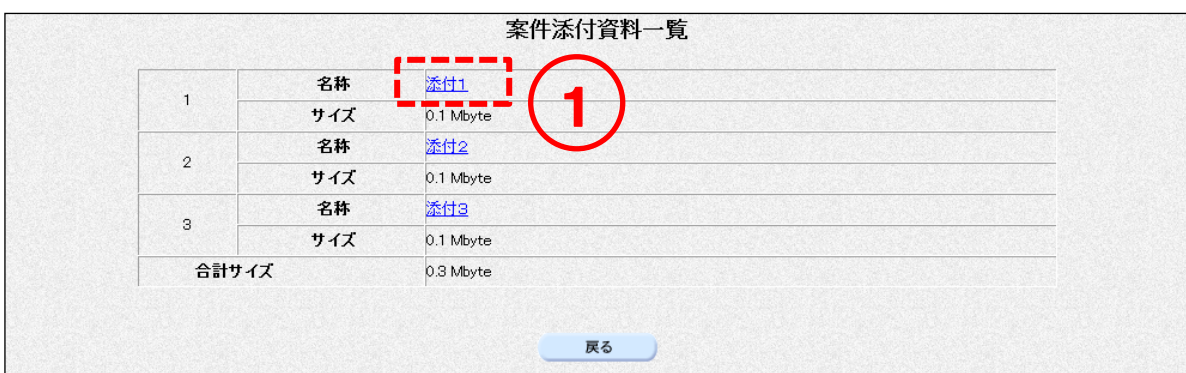

### 項目説明

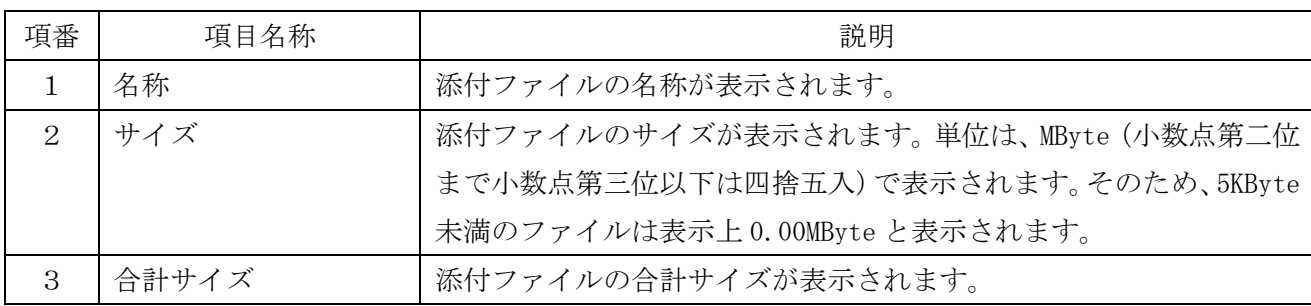

## (2)案件明細情報詳細

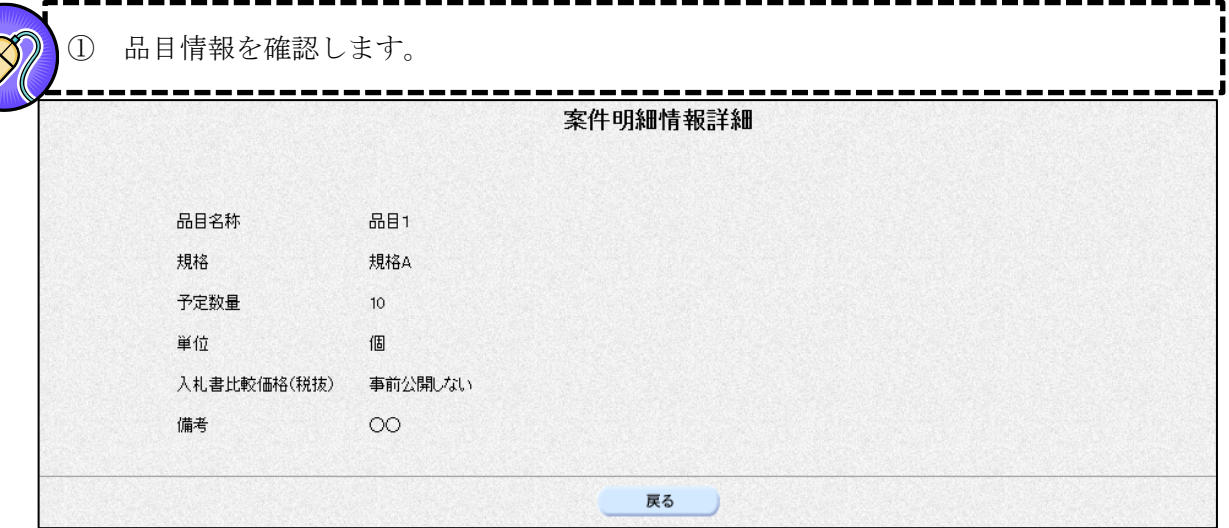

### 項目説明

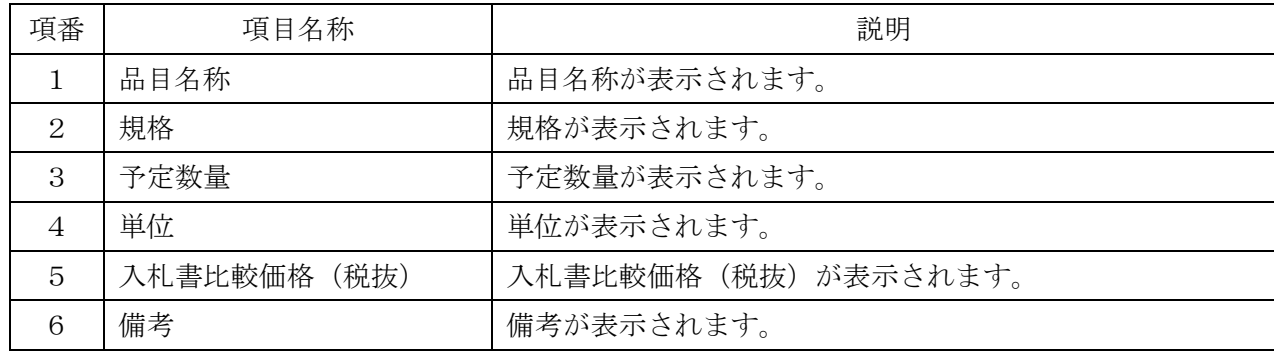

# 3. 質問提出·回答確認

#### 質問入力  $3-1$

<一般競争/随意契約>

ш

### 操作説明

- ① 質問したい案件の質問回答列にある【質問提出】のリンクをクリックすると、[案件に対 する質問および回答一覧]画面が表示されます。
	- ※ 「質問回答」欄の【質問提出】のリンク名称は、発注者で設定した受付期間が満了する と【質問締切】となり、以後は質問を登録することができません。質問のあるときは質問 受付期間中に行ってください。ただし回答内容は確認できます。
- ② <質問入力>ボタンをクリックします。

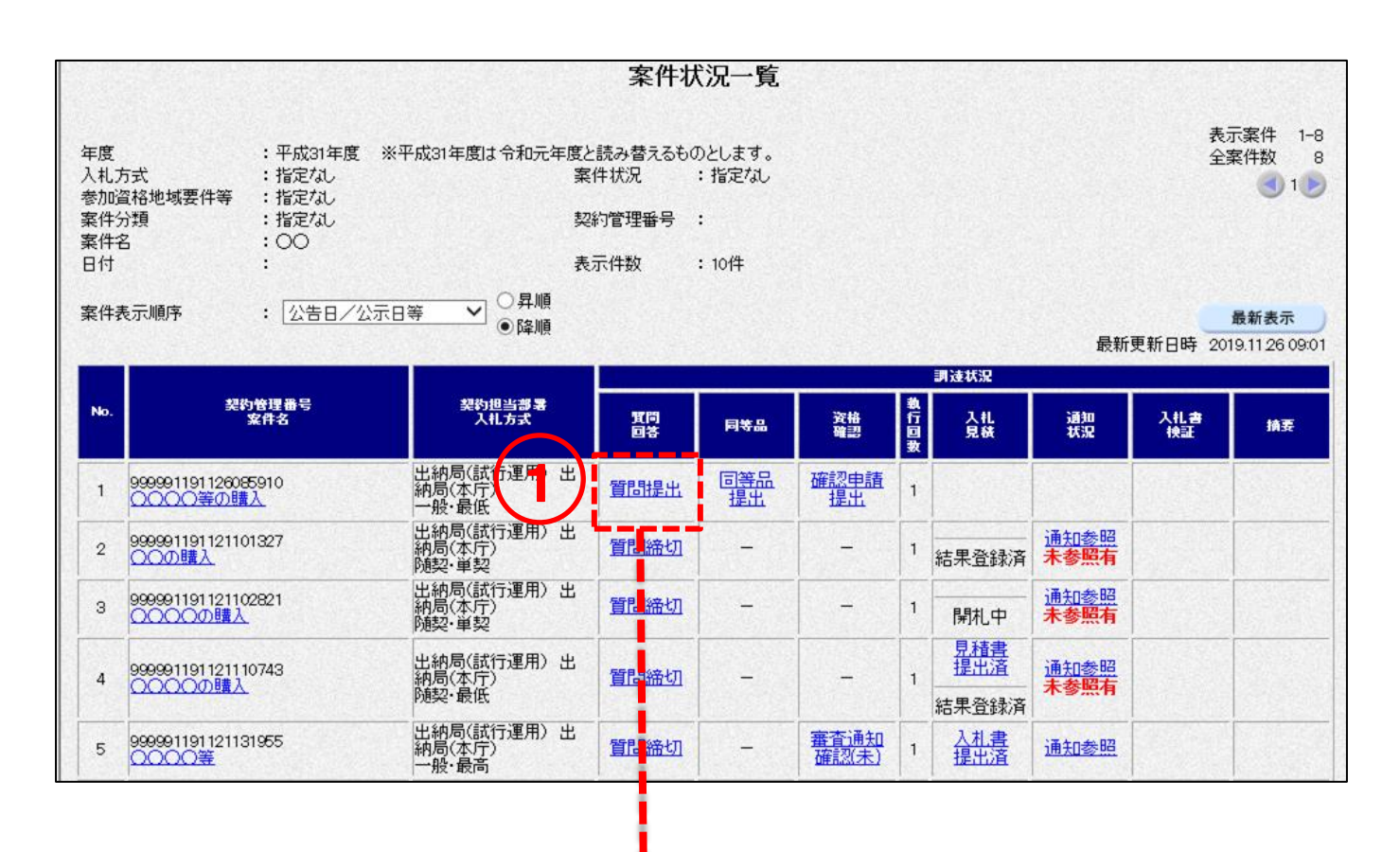

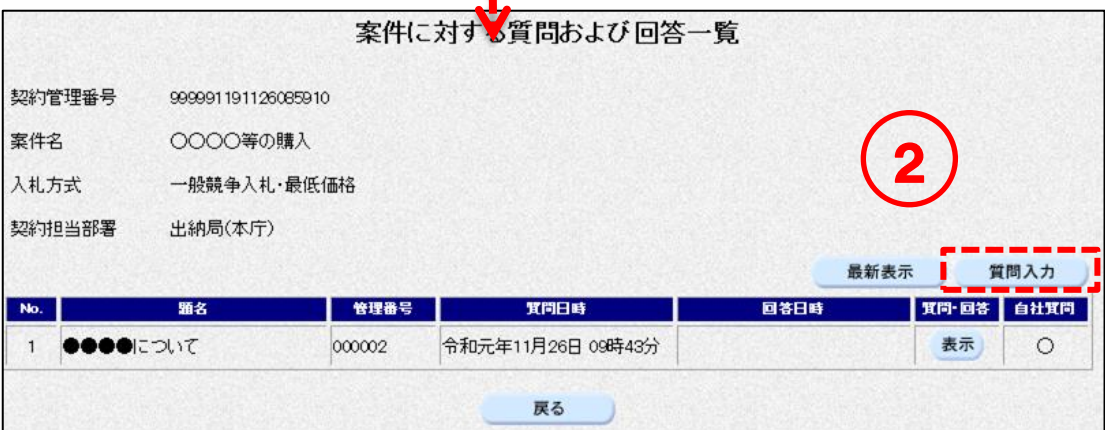

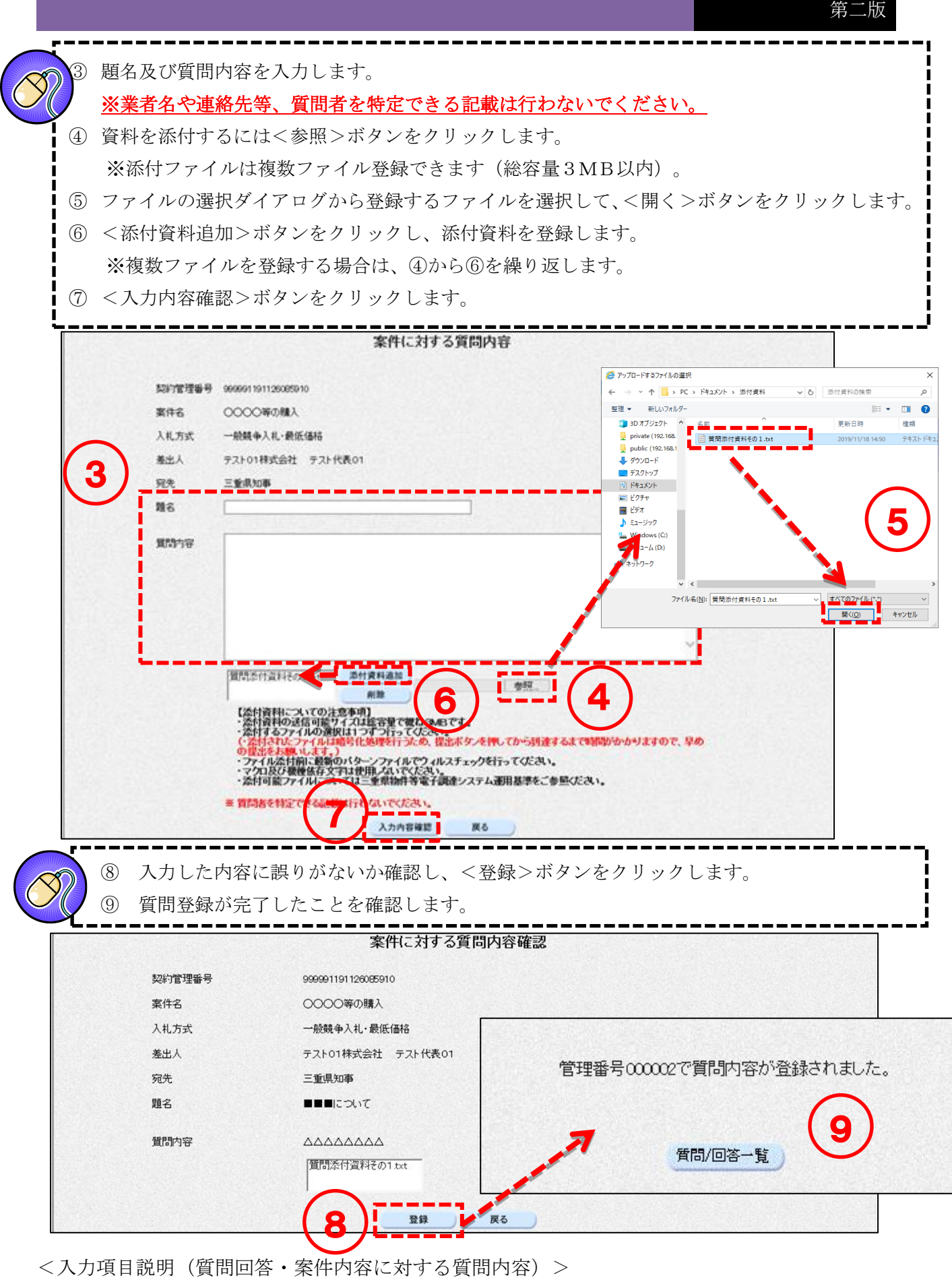

題名 :質問の題名を入力します。全角60文字まで入力可能です。

質問内容 :質問内容を入力します。全角1000文字まで入力可能です。

添付資料 :添付する資料を登録します。登録可能サイズは総容量で概ね3MB以内です。

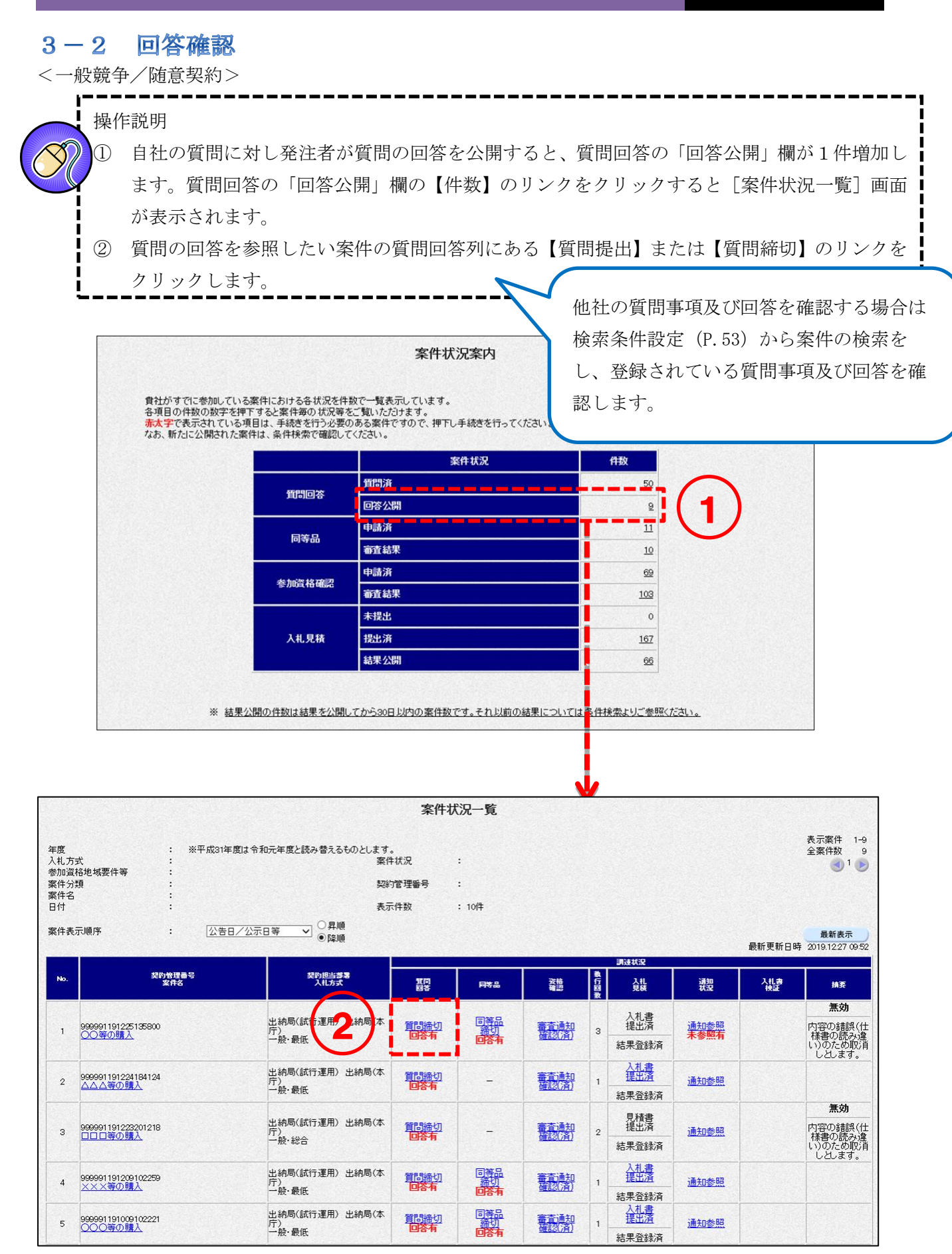

<一般競争/随意契約>

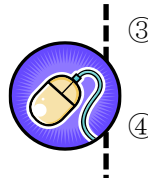

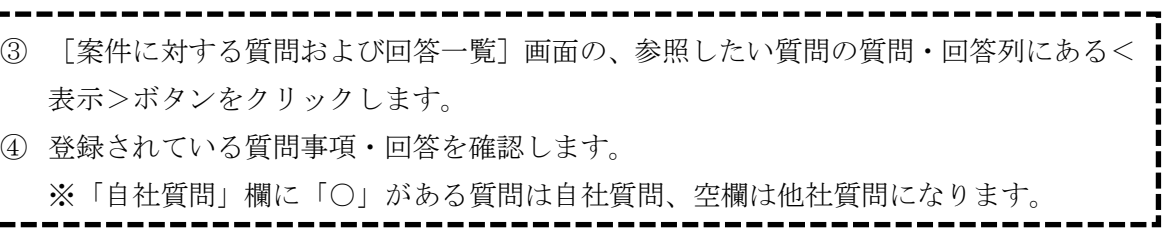

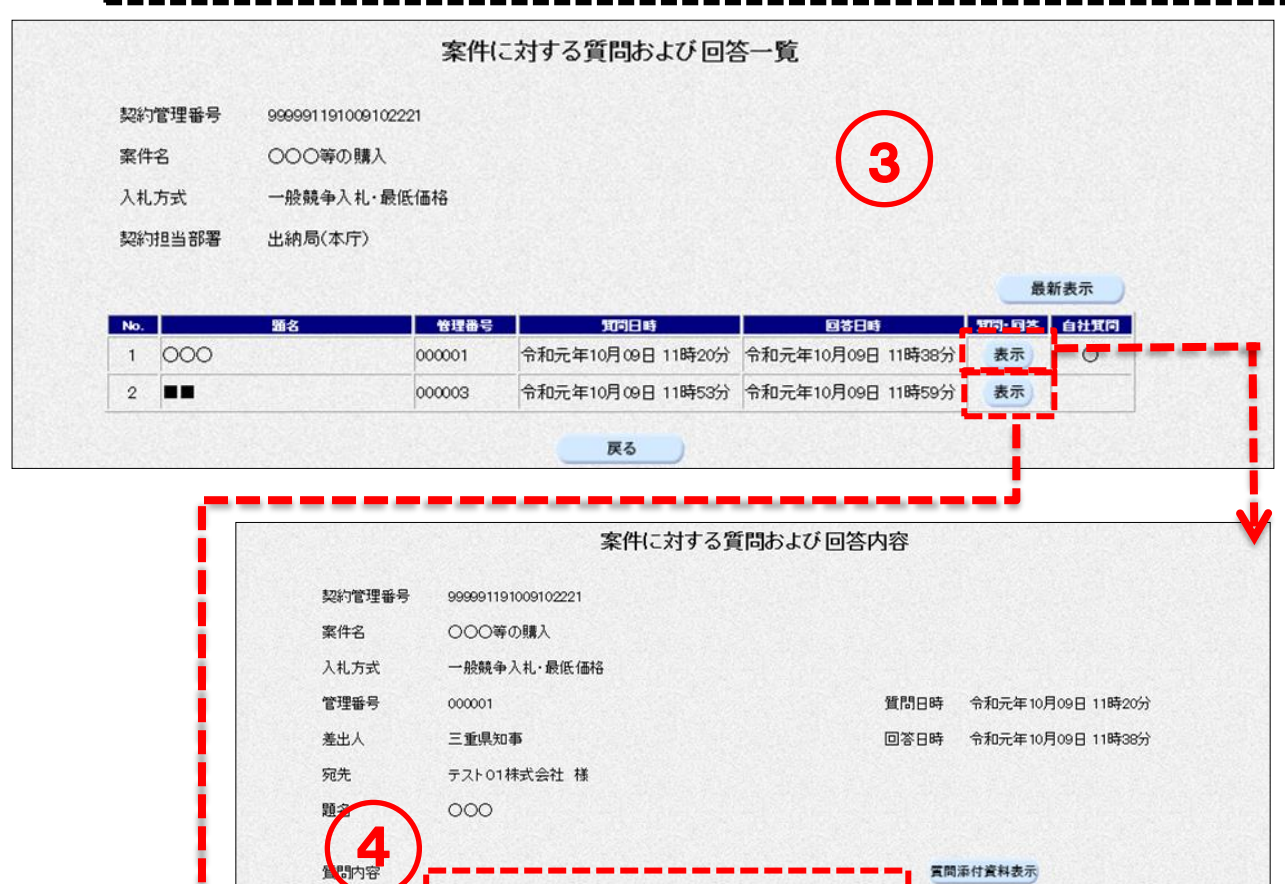

回答添付資料表示

г

-1

---

-----

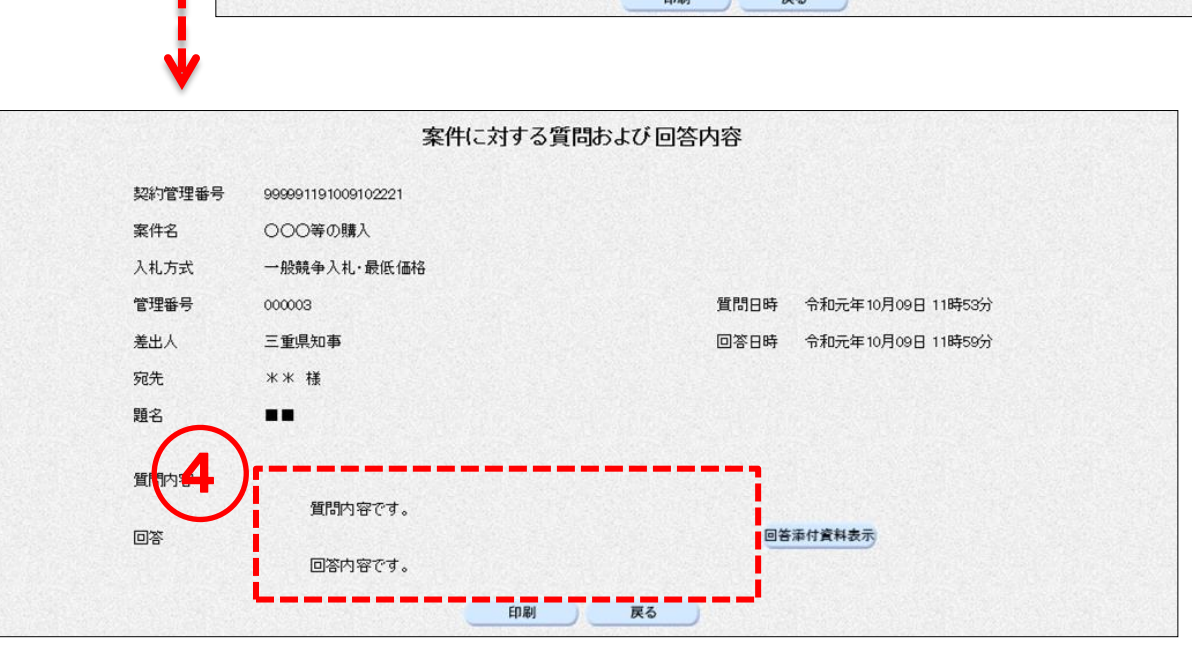

質問内容です。

回答内容です。

 $\frac{1}{2} \left( \frac{1}{2} \right) \left( \frac{1}{2} \right) \left( \frac$ 

п

ī

į

# 4. 同等品提出·回答確認

#### 同等品申請  $4-1$

<一般競争/随意契約>

### 操作説明

- ① 同等品申請をしたい案件の同等品列にある【同等品提出】のリンクをクリックすると、[同等 品申請および回答一覧]画面が表示されます。
	- ※ 「同等品」欄の【同等品提出】のリンク名称は、発注者で設定した受付期間が満了すると【同 等品締切】となり、以後は同等品申請ができません。同等品申請は申請受付期間中に行ってく ださい。ただし回答内容は確認できます。

② <申請入力>ボタンをクリックします。

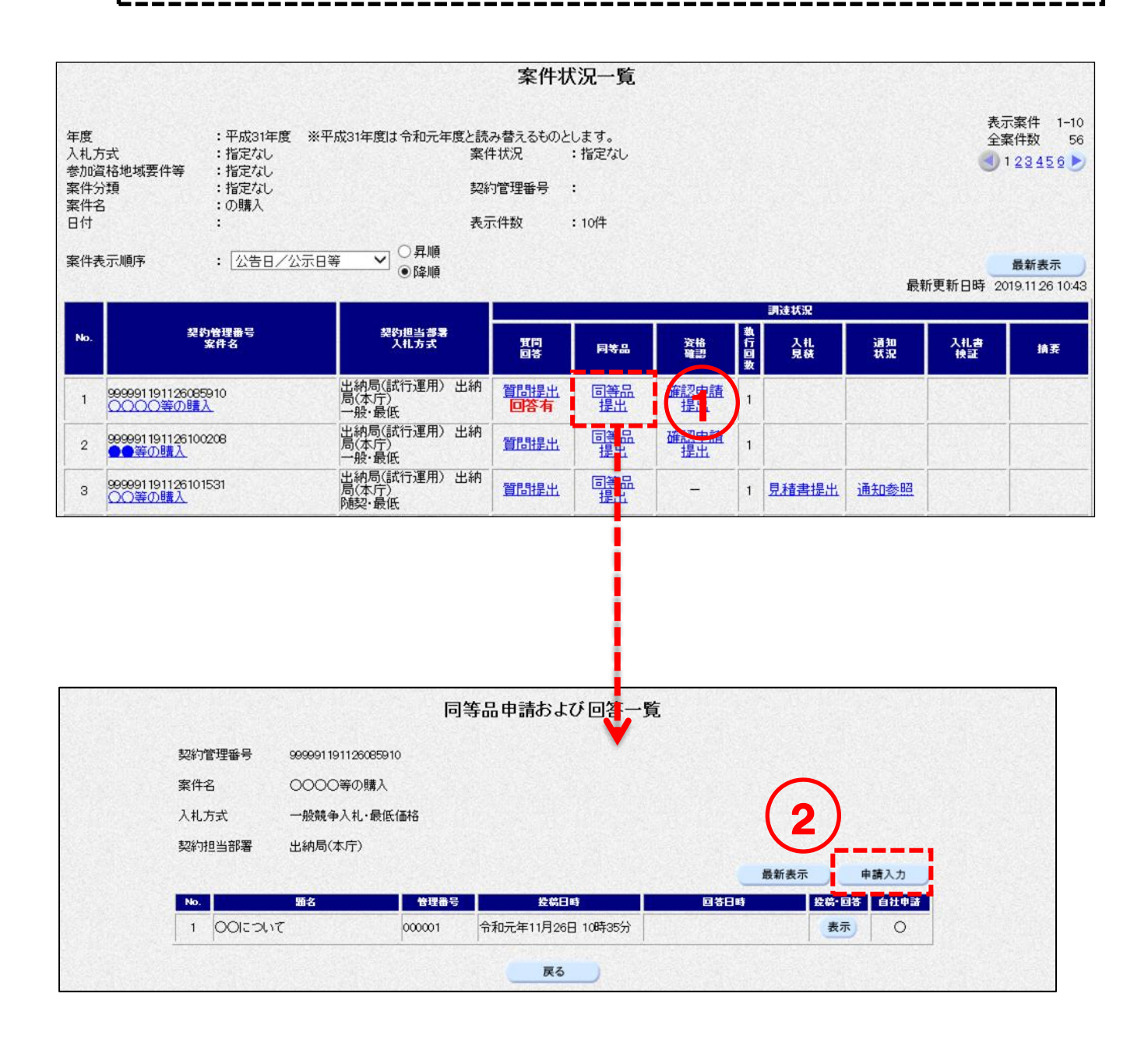

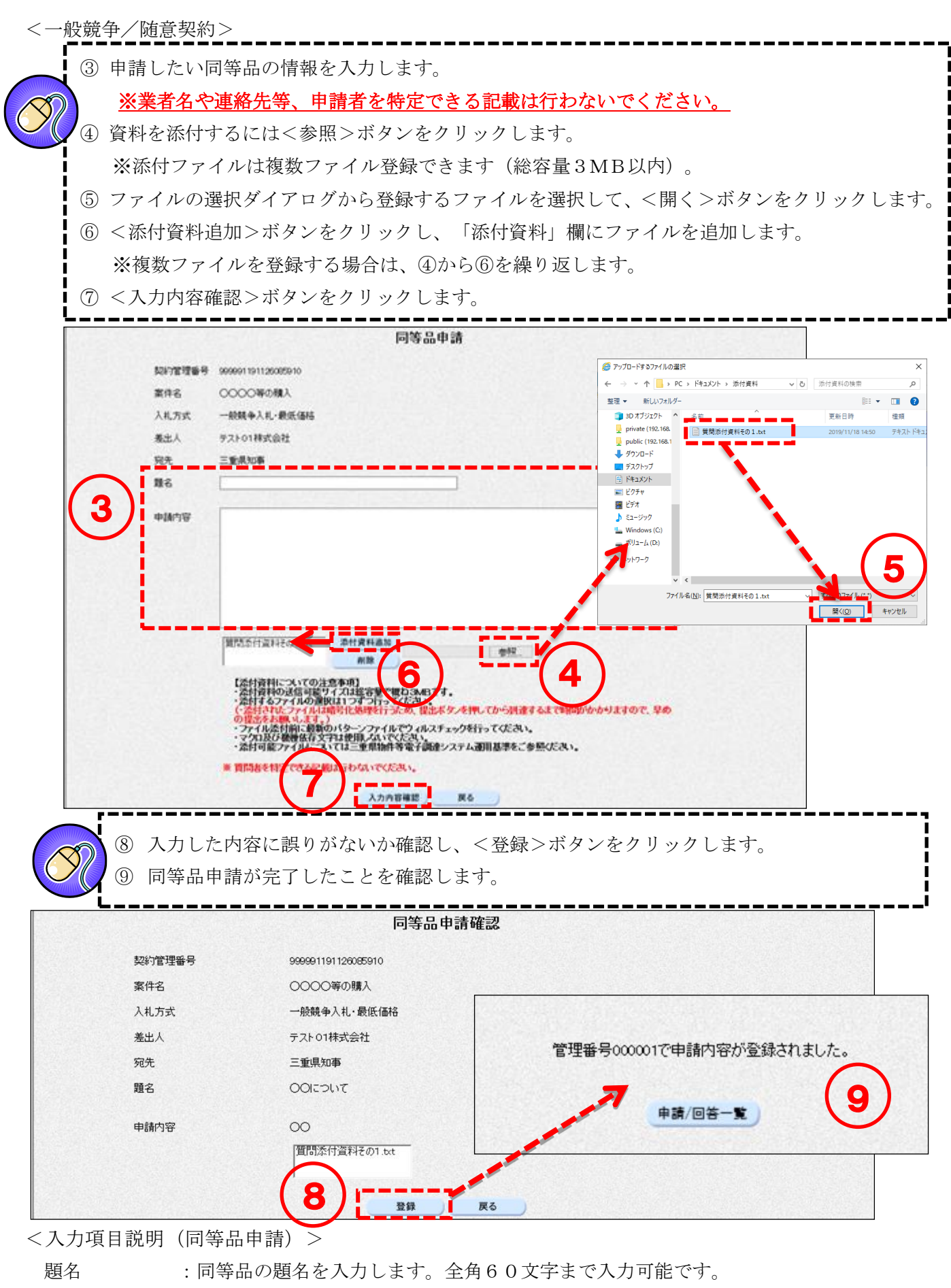

申請内容 :同等品の申請内容を入力します。全角1000文字まで入力可能です。

添付資料 :添付する資料を登録します。登録可能サイズは総容量で概ね3MB以内です。

#### 同等品申請審査結果確認  $4 - 2$

<一般競争/随意契約>

### 操作説明

① 自社の申請に対し発注者が同等品申請の審査結果を公開すると、同等品の「審査結果」欄が1 件増加します。同等品の「審査結果」欄の【件数】のリンクをクリックすると[案件状況一 覧]画面が表示されます。

② 同等品申請の審査結果を参照したい案件の同等品列にある【同等品締切】のリンクをクリックし ます。

x

п

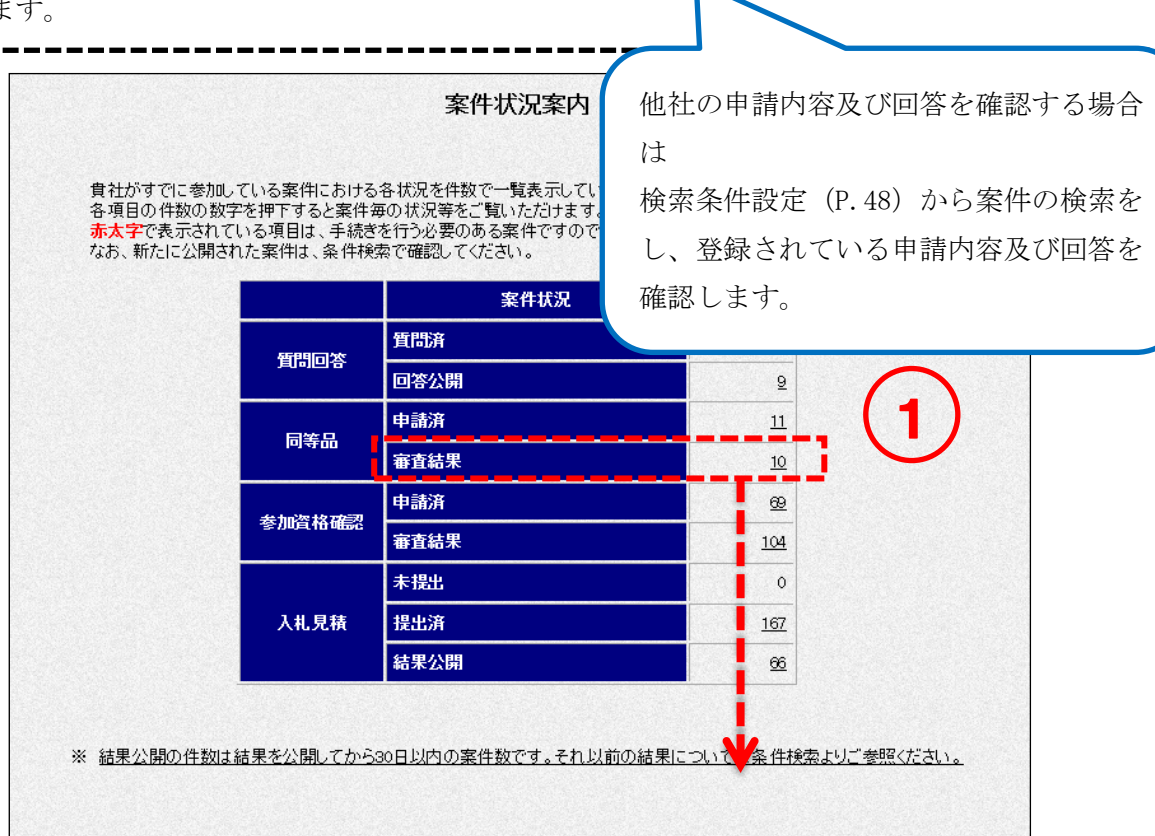

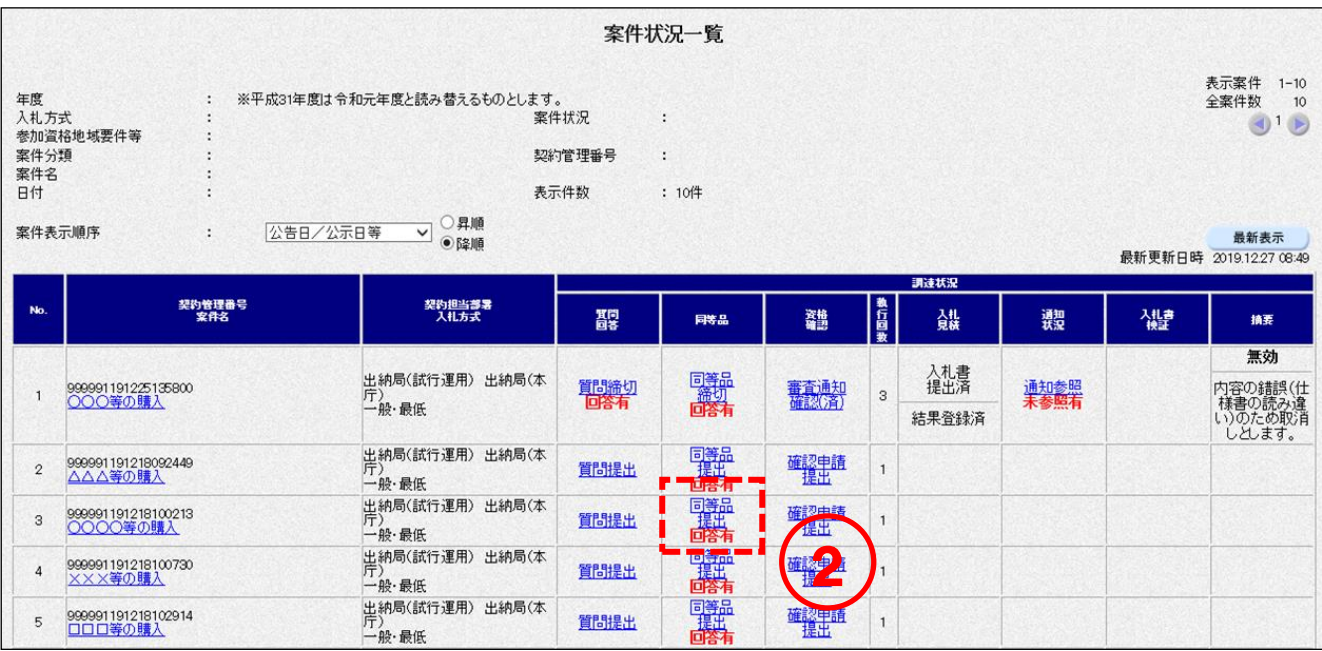

<一般競争/随意契約>

③ [同等品申請および回答一覧]画面が表示されます。参照したい同等品の投稿・回答列に ある<表示>ボタンをクリックします。 ④ 申請されている同等品の申請内容及び回答を確認します。

※「自社申請」欄に「○」がある申請は自社申請、空欄は他社申請になります。

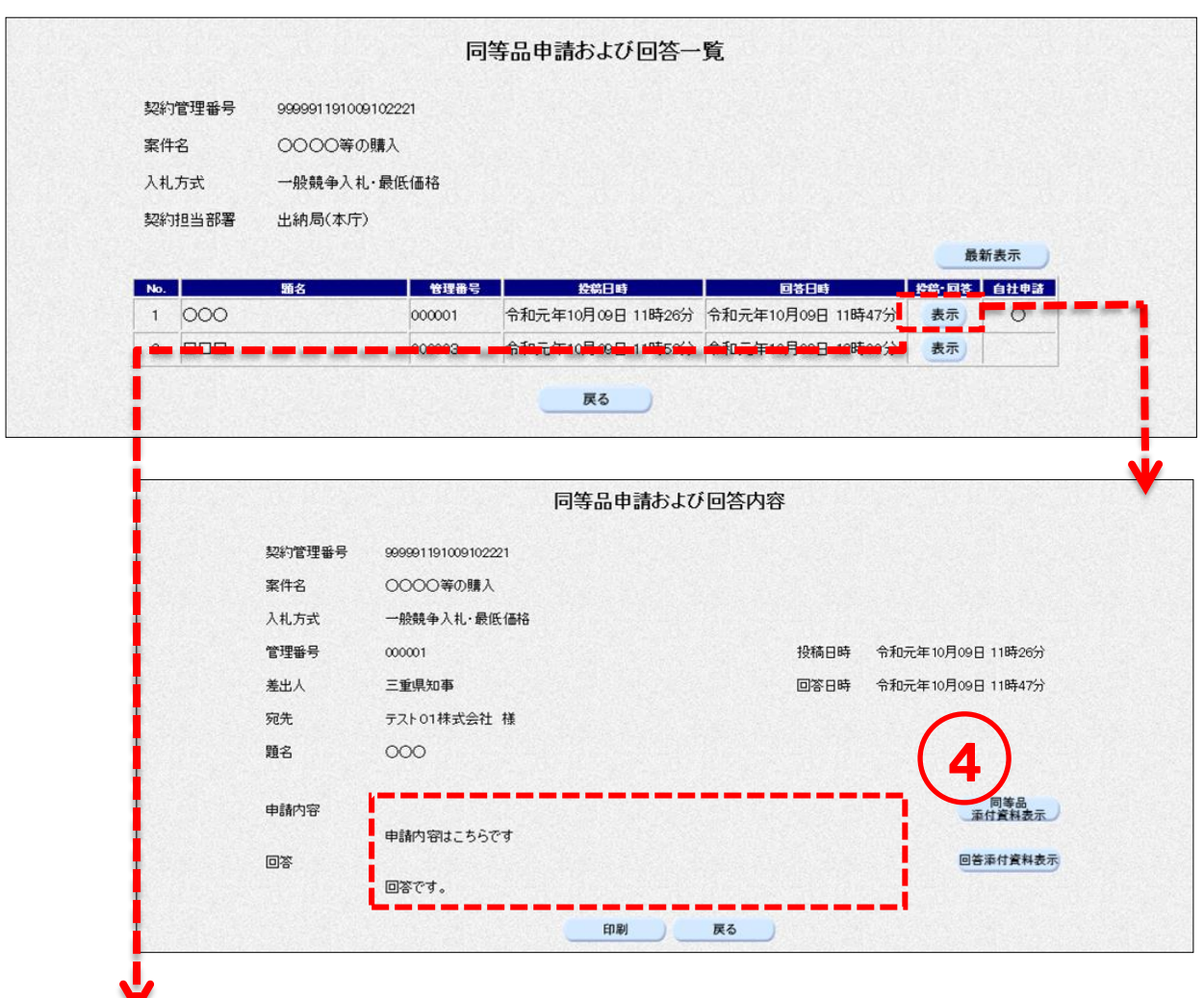

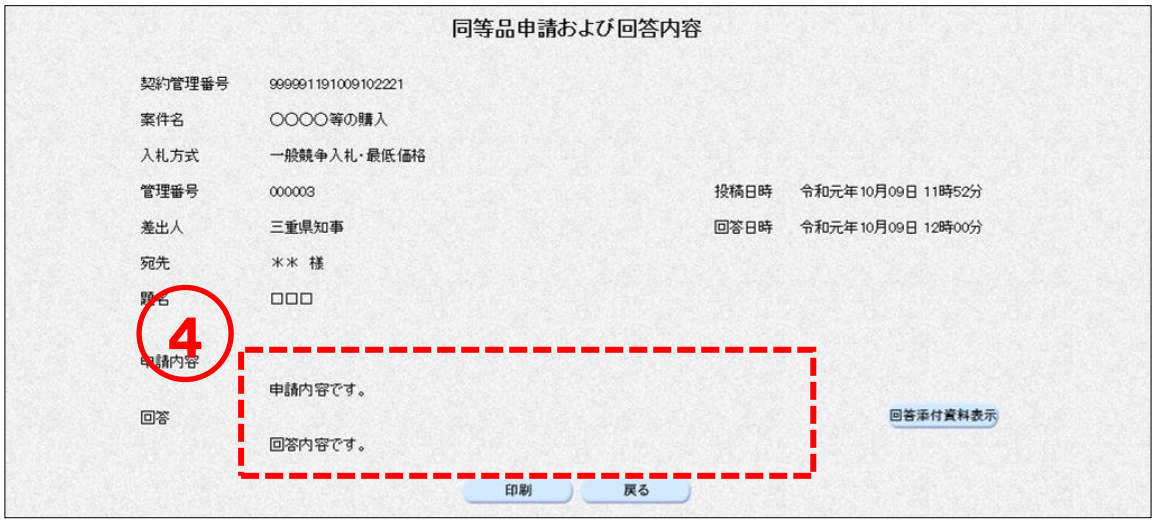

# 5. 競争入札参加資格確認申請書提出·審査結果確認(一般競争入札方式の

# $\mathcal{H}$

## 5-1 競争入札参加資格確認申請書の提出

入札方式が「一般競争入札」の場合、入札書の提出前に「競争入札参加資格確認申請書」を提出する必 要があります。

## 操作説明

① 競争入札参加資格確認申請書を提出したい案件の資格確認列にある【確認申請提出】の リンクをクリックします。\_\_\_\_\_\_\_\_\_\_\_\_\_\_\_\_\_\_\_\_\_\_\_\_\_\_\_\_

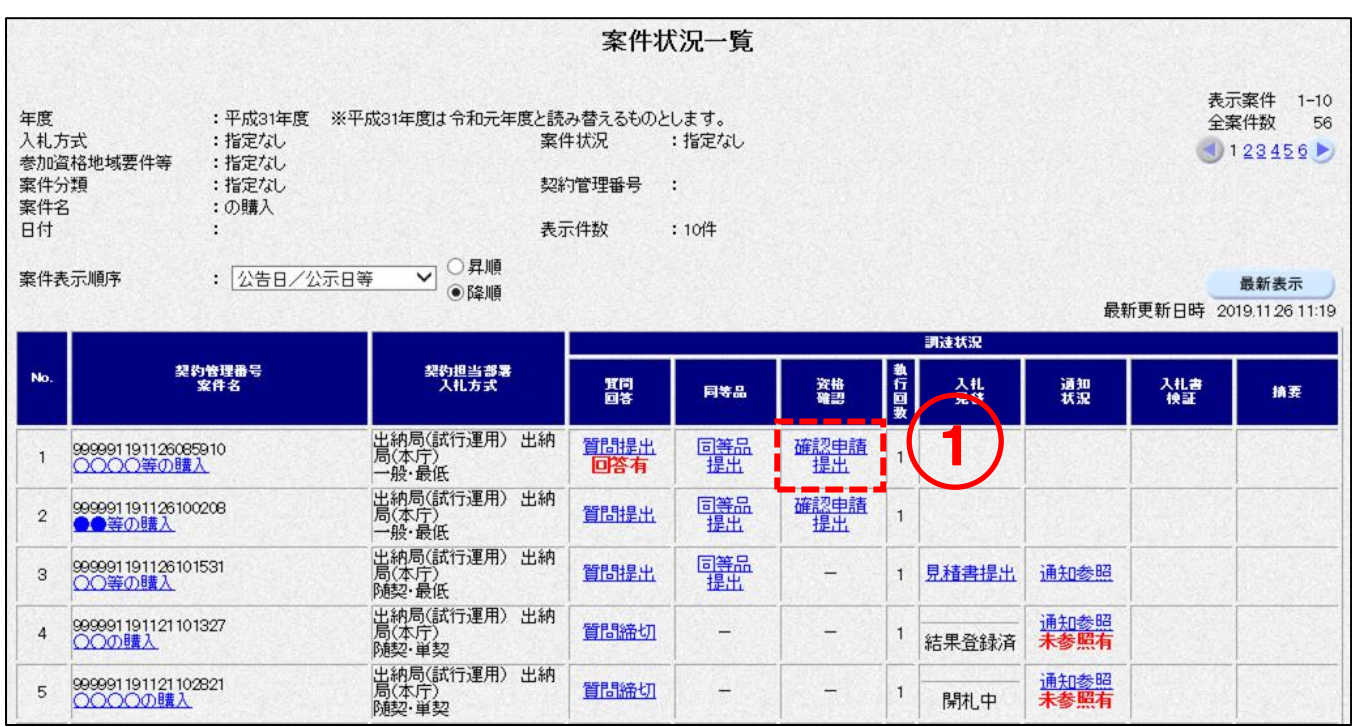

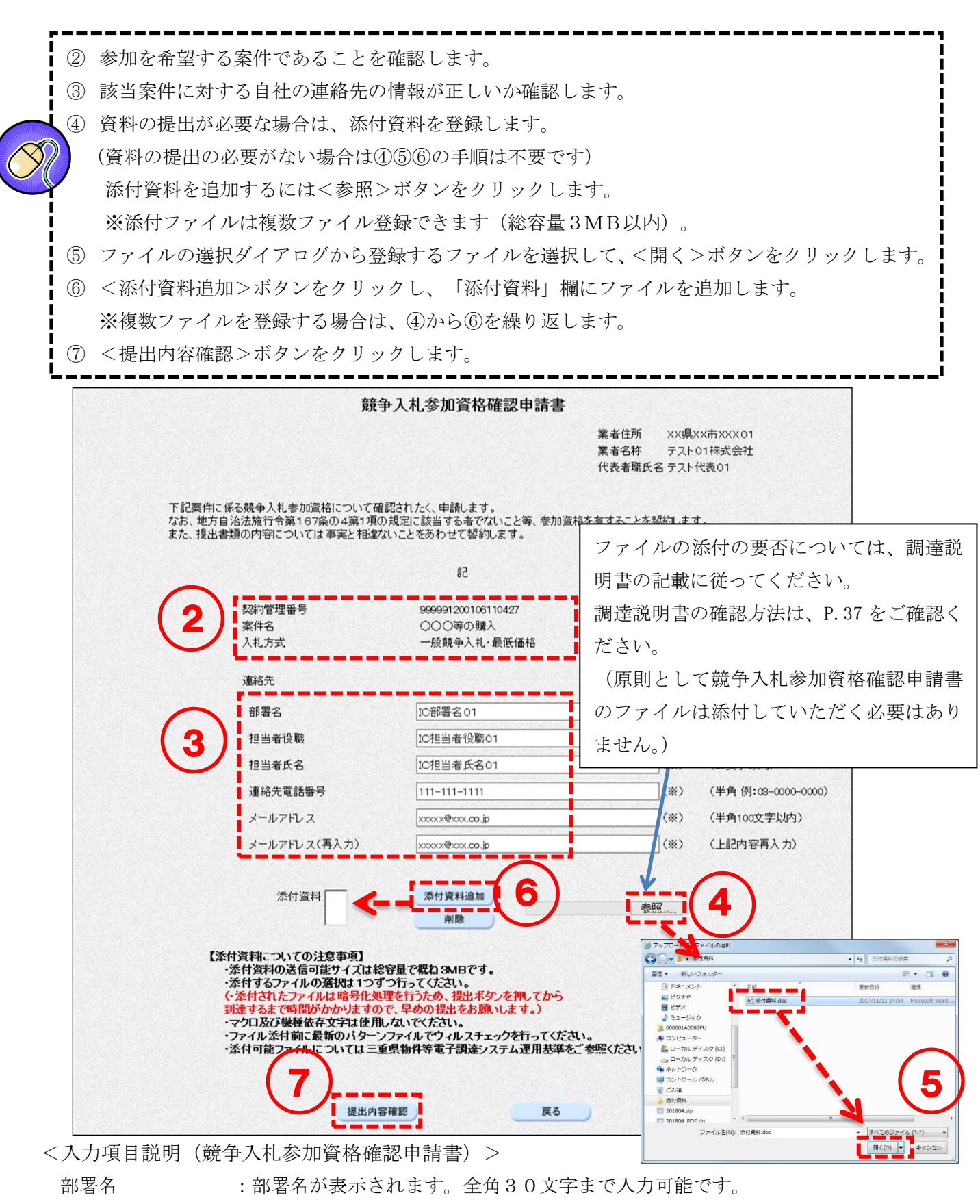

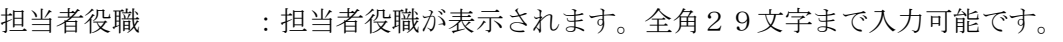

- 担当者氏名 :担当者氏名が表示されます。全角20文字まで入力可能です。
- 連絡先電話番先が表示されます。半角25文字まで入力可能です。
- メールアドレス :メールアドレスが表示されます。半角100文字まで入力可能です。
- 添付資料 :添付する資料を登録します。登録可能サイズは総容量で概ね3MB以内です。

⑧ 記載事項を確認後、チェック項目にチェックを付けます。 ⑨ <印刷>ボタンをクリックして[印刷用]画面を表示させ、ブラウザの印刷機能(ファイル -印刷)で印刷します。 印刷後「印刷用]画面はブラウザ右上の×ボタンをクリックして閉じます。 ⑩ <提出>ボタンをクリックします。 ш ⑪ 競争入札参加資格確認申請書受信確認通知を印刷します。 <印刷>ボタンをクリックして[印刷用]画面を表示させ、ブラウザの印刷機能(ファイル -印刷)で印刷します。 印刷後、[印刷用]画面はブラウザ右上の×ボタンをクリックして閉じます。 ※本画面は競争入札参加資格確認申請書を提出したことを証する画面となりますので、必ず I 印刷してください。 ш

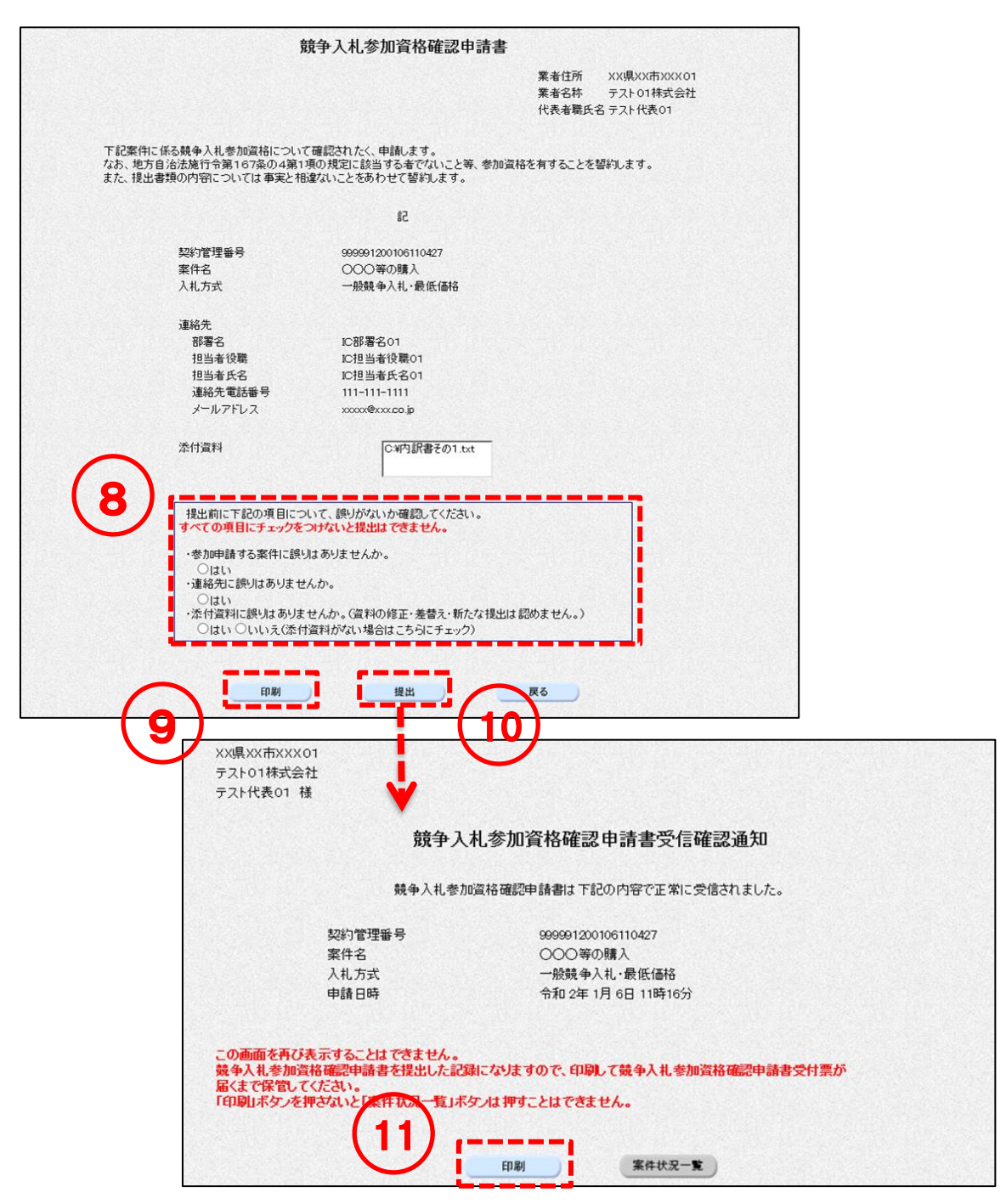

#### 競争入札参加資格確認申請書受付票の確認  $5-2$

「競争入札参加資格確認申請書」を提出すると、受付票がシステムから自動発行されます。

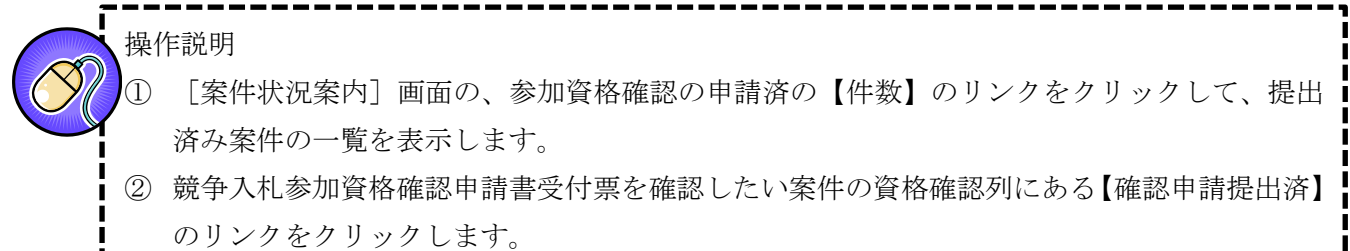

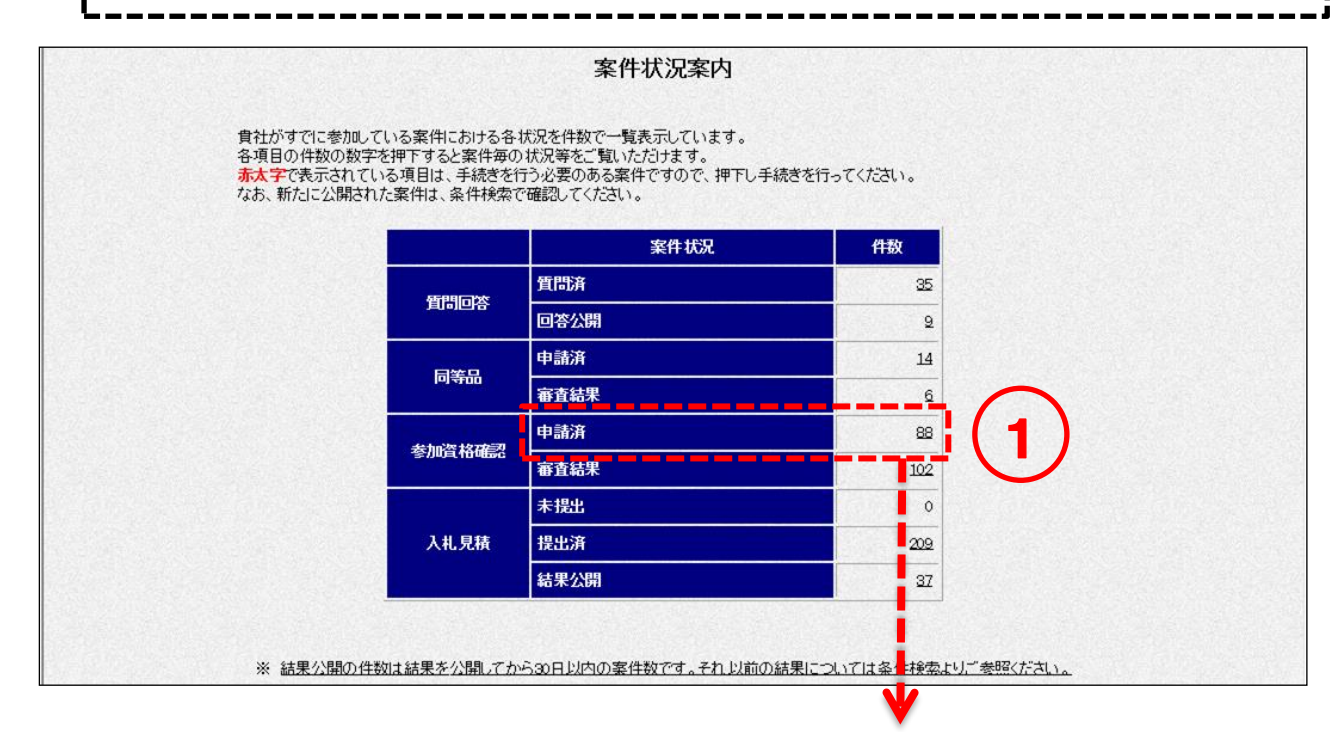

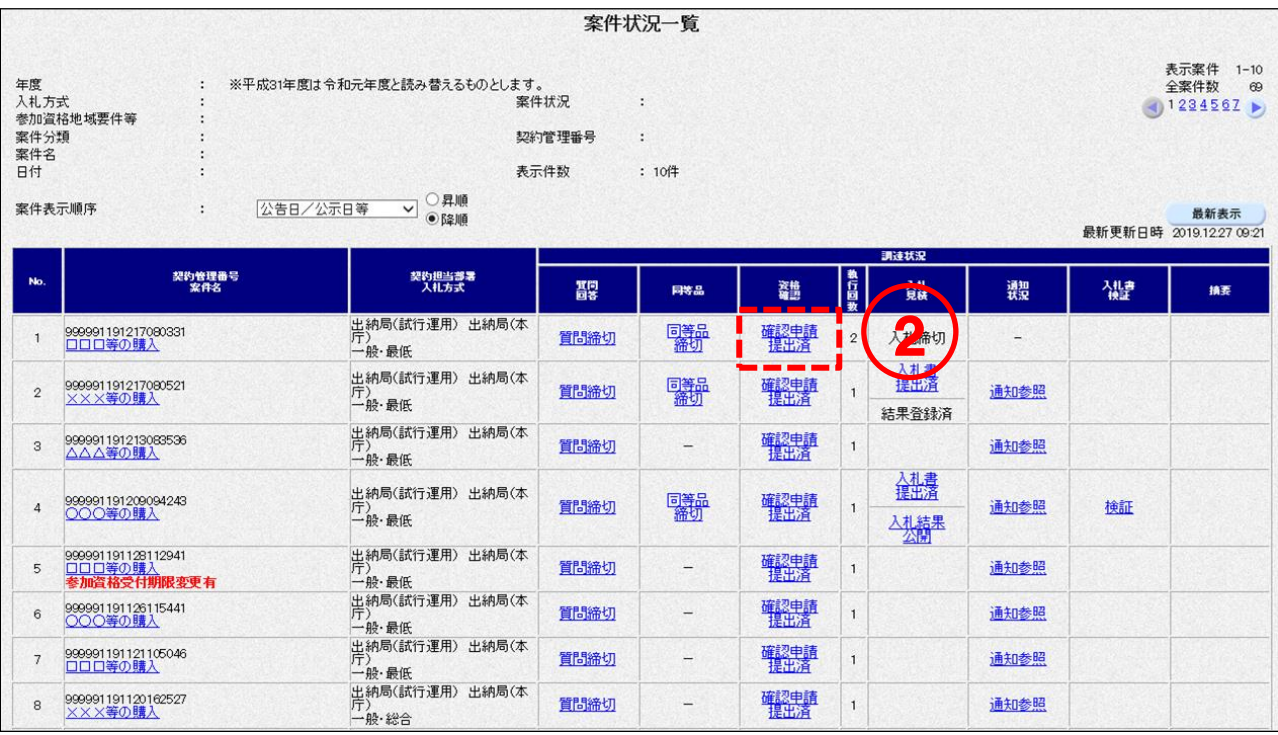

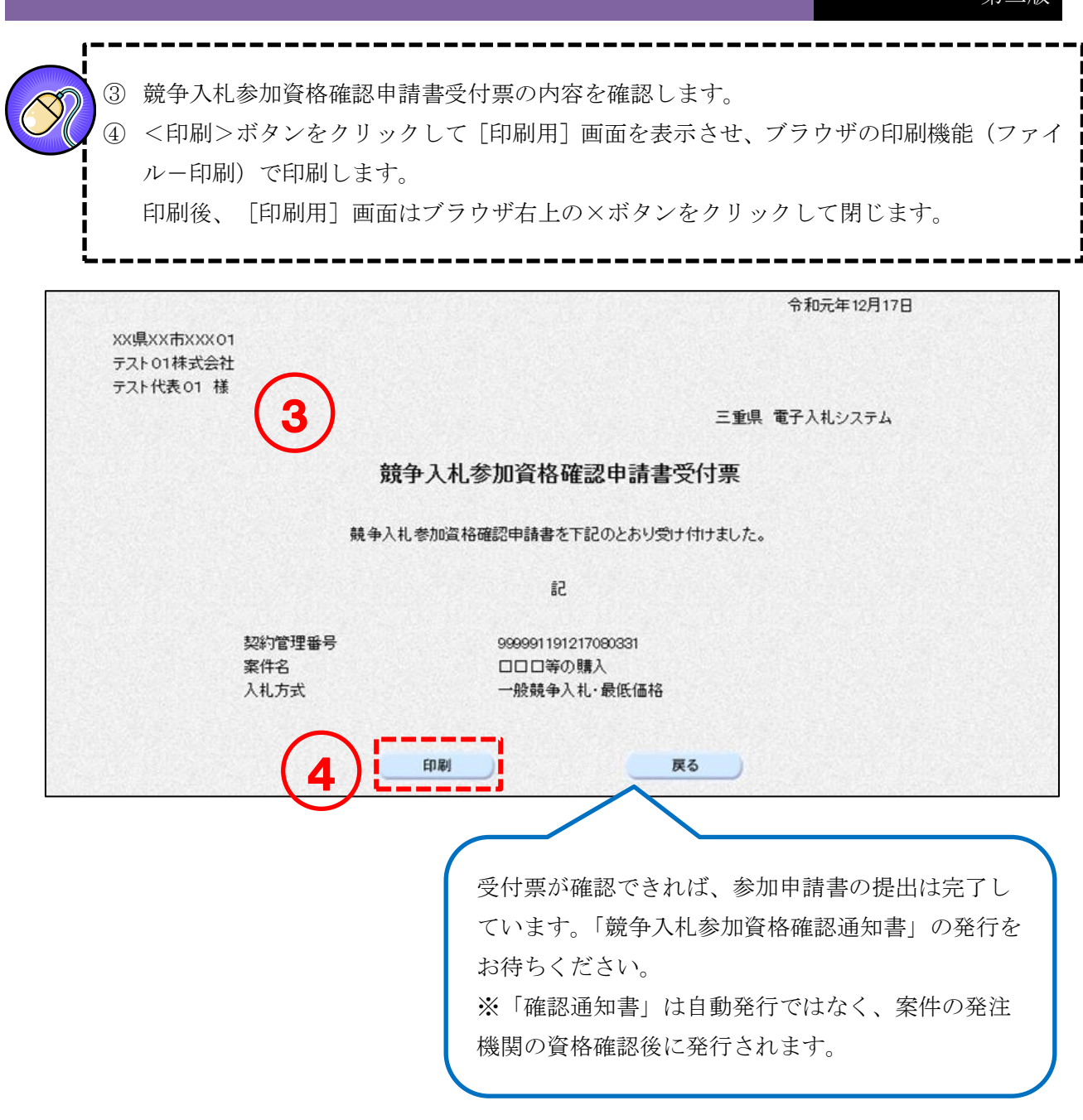

#### 競争入札参加資格確認通知書の確認  $5 - 3$

参加申請書の提出後、入札への参加資格の有無を記載した「競争入札参加資格確認通知書」が案件の発 注機関から発行されます。※「競争入札参加資格確認通知書」は自動発行ではありません。発注機関の 資格確認後に発行されます。

### ■ 操作説明

- ① [案件状況案内]画面の、参加資格確認の審査結果の【件数】のリンクをクリックし、審査 通知未確認の案件の一覧を表示します。
- ② 競争入札参加資格確認通知書の確認をしたい案件の資格確認列にある【審査通知確認(未)】 のリンクをクリックします。このリンク名称は一度確認すると【審査通知確認(済)】となり ます。

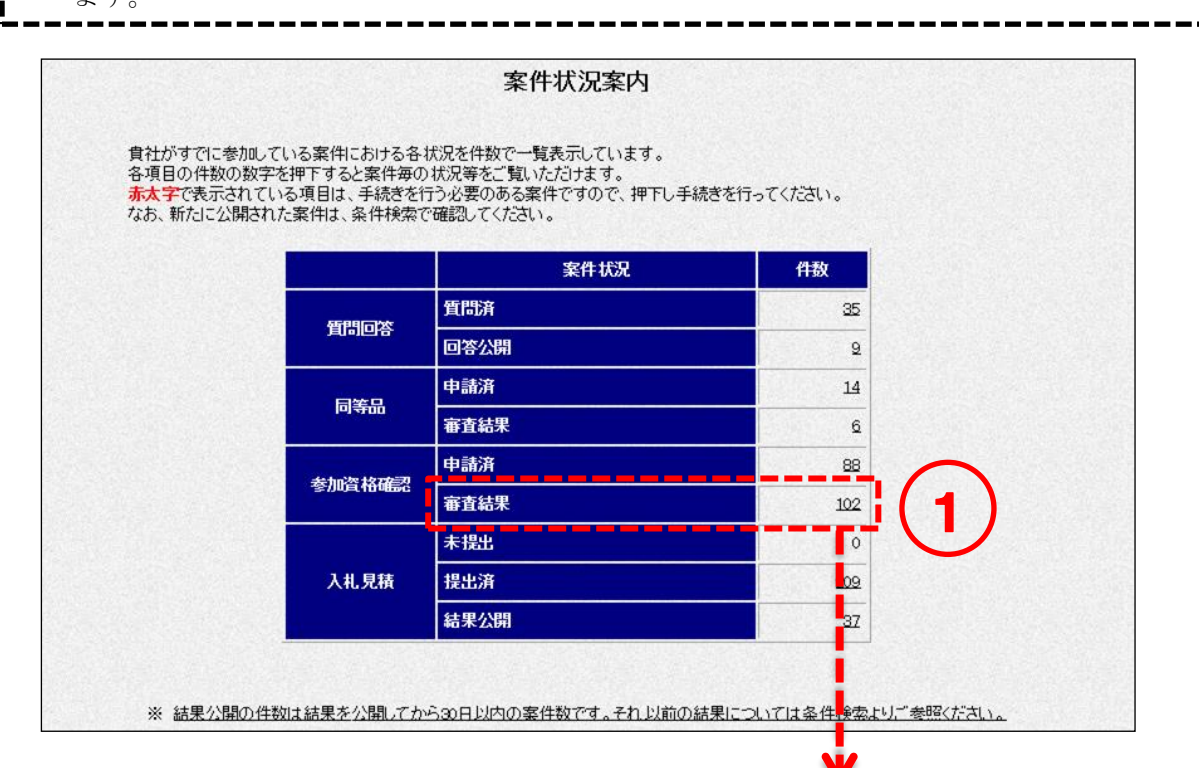

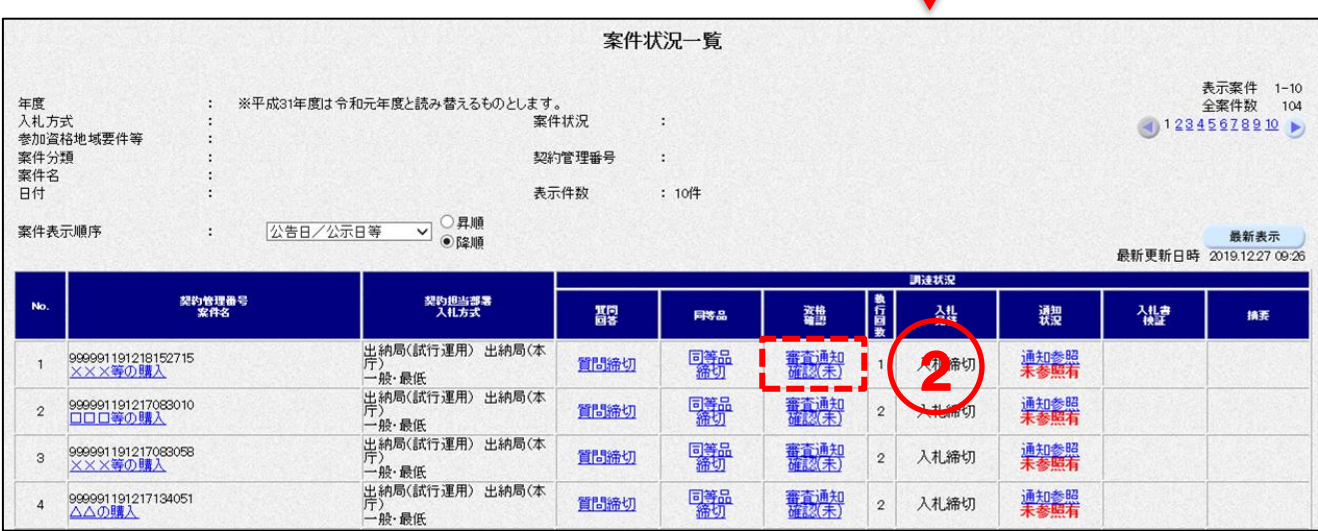

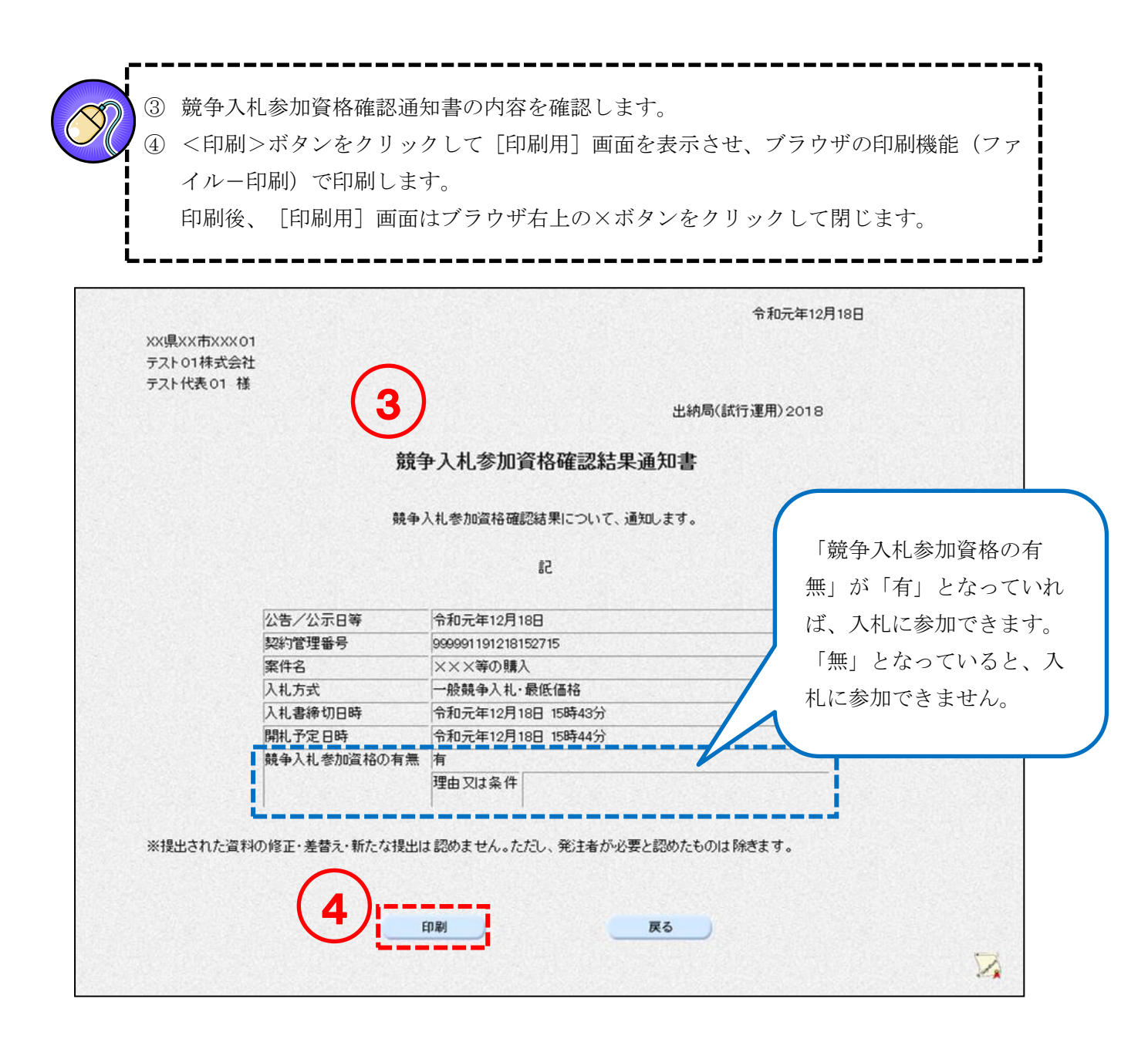